# **Post**<sup>*C*</sup>com

**Posteitaliane** 

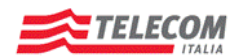

Concessione del servizio di comunicazione elettronica certificata tra Pubblica Amministrazione e Cittadino - PostaCertificat@

Titolo Documento FAQ CITTADINO

# **PostaCertificat@** FAQ CITTADINO

# **Post**<sup>*C*</sup>com

**Posteitaliane** 

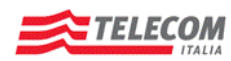

Concessione del servizio di comunicazione elettronica certificata tra Pubblica Amministrazione e Cittadino -PostaCertificat@

**Titolo Documento FAQ CITTADINO** 

# Sommario

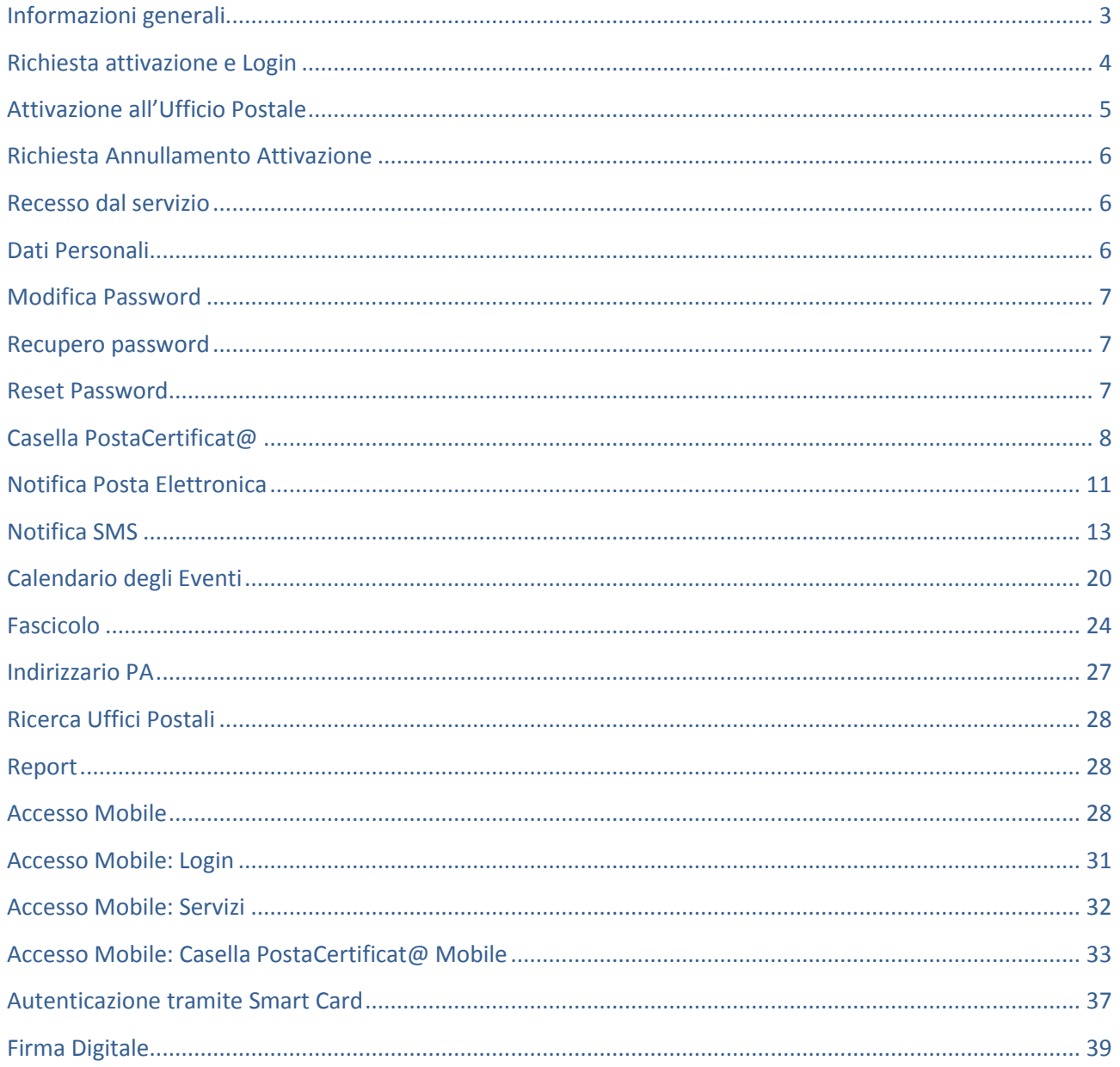

**Posteitaliane** 

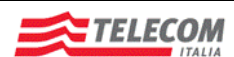

Concessione del servizio di comunicazione elettronica certificata tra Pubblica Amministrazione e Cittadino - PostaCertificat@

Titolo Documento FAQ CITTADINO

# <span id="page-2-0"></span>**Informazioni generali**

# **1. CHE COSA È LA POSTACERTIFICAT@**

La PostaCertificat@ è un servizio gratuito di comunicazione elettronica tra cittadino e Pubblica Amministrazione.

Attraverso PostaCertificat@ ogni cittadino può dialogare in modalità sicura e certificata con la Pubblica Amministrazione comodamente da casa o con qualsiasi dispositivo in grado di connettersi ad internet senza recarsi presso gli Uffici della PA per:

- 1. richiedere/inviare informazioni alle Pubbliche Amministrazioni dotate di PostaCertificat@
- 2. inviare istanze/documentazione alle Pubbliche Amministrazioni dotate di PostaCertificat@
- 3. ricevere documenti, informazioni, comunicazioni dalle Pubbliche Amministrazioni dotate di PostaCertificat@

### **2. CHI PUÒ RICHIEDERE LA CASELLA POSTACERTIFICAT@**

l servizio è offerto a titolo gratuito e si rivolge:

- a tutti i cittadini italiani maggiorenni (anche se residenti all'estero);
- a tutti i cittadini maggiorenni di nazionalitè straniera residenti nel territorio italiano in possesso di un  $\bullet$ Codice Fiscale e, nel caso di cittadini extra-UE, di permesso di soggiorno\* o "modello 22A"\*\* valido.

\* Permesso di soggiorno CE per soggiornanti di lungo periodo, ex art. 9 del T.U. Immigrazione di cui al D.Lgs. 286/1998

\*\* modello rilasciato dagli Uffici Postali all'atto della presentazione del kit per il rinnovo del permesso di soggiorno

### **3. COSA FARE PER INFORMARSI MEGLIO**

Per poter avere informazioni sul servizio, il cittadino potrà rivolgersi ai seguenti canali:

- Portale Web, www.postacertificata.gov.it
- Call Center disponibile dalle 8:00 alle 20:00, dal lunedì al sabato, accessibile da rete fissa al numero verde gratuito 800.104.464 oppure da rete mobile al numero 199.135.191 (il costo della chiamata da rete mobile è legato al piano tariffario dell'operatore utilizzato)

# **4. RICHIESTA OFFICIAL LOG**

L'utente che ha effettuato la richiesta di attivazione del servizio PostaCertificat@ ed ha completato l'attivazione presso l'Ufficio Postale abilitato, potrà richiedere la copia delle notifiche dei messaggi di PostaCertificat@ relativi ad un determinato periodo.

Per richiedere il servizio è necessario, dopo aver effettuato il Login sul portale, effettuare le seguenti operazioni:

scaricare dal portale il modulo per la richiesta degli Official Log, nella sezione "Documenti e Manuali"

**Posteitaliane** 

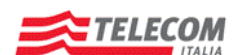

Concessione del servizio di comunicazione elettronica certificata tra Pubblica Amministrazione e Cittadino - PostaCertificat@

Titolo Documento FAQ CITTADINO

- leggere l'informativa contenuta nel modulo;
- inviare per PostaCertificat@ all'indirizzo [OfficialLog@postacertificata.gov.it](mailto:OfficialLog@postacertificata.gov.it) il modulo  $\overline{a}$ opportunamente compilato.

I dati verranno trasmessi all'indirizzo di PostaCertificat@ del richiedente in formato excel[.](http://www.cecpac.gov/guida_utente/faq.dot#question248119)

# **5. IL SERVIZIO HA UN COSTO?**

Il costo del servizio di Firma Digitale per il cittadino è pari a 19 € (Euro), IVA esclusa, e va pagato in forma anticipata. Il Servizio di Firma Digitale ha validità di tre anni dalla data di emissione del certificato stesso.

Nel caso di revoca, prima del termine della concessione, non è prevista la restituzione di alcun credito.

Il pagamento avverrà unicamente on-line, a partire dal portale del Certificatore Postecom e mediante carta di credito.

Nel caso il cittadino acquisti il kit comprensivo di lettore di smart card, il prezzo complessivo è pari a 26,80 + IVA.

# <span id="page-3-0"></span>**Richiesta attivazione e Login**

### **1. L'UTENTE NON RIESCE AD EFFETTUARE IL LOGIN**

Se non si riesce ad effettuare il login:

- controllare il tasto Caps-lock: il campo per l'inserimento della password è case-sensitive, ovvero riconosce i caratteri maiuscoli e minuscoli. Eventualmente disabilitare il tasto Caps-lock;
- controllare di aver inserito correttamente la propria password: Dopo tre tentativi di inserimento errati della vecchia password l'account verrà momentaneamente disabilitato, sarà quindi necessario attendere 30 minuti prima di effettuare un nuovo tentativo. Se è stata dimenticata la password, seguire il link "Hai dimenticato la tua password?" presente nella Home Page.

### **2. DOVE COMPLETARE L'ATTIVAZIONE**

In un qualsiasi Ufficio Postale abilitato. Sul Portale è possibile ricercare l'ufficio più vicino cliccando sul link in basso nella pagina di riepilogo dei dati personali inseriti, o nell'apposito box in alto sul Portale, previo inserimento del proprio CAP. È disponibile anche una ricerca avanzata per orari e giorni di apertura al fine di individuare l'ufficio postale più vicino.

# **3. RISOLUZIONE PROBLEMI IN FASE DI ATTIVAZIONE**

Per risolvere i problemi in fase di attivazione:

Assicurarsi di non aver già eseguito un'altra richiesta di attivazione: ogni cittadino può richiedere una  $\bullet$ sola casella di PostaCertificat@; l'utente ha 3 mesi di tempo dalla richiesta per recarsi in un Ufficio Postale

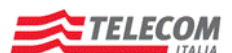

Concessione del servizio di comunicazione elettronica certificata tra Pubblica Amministrazione e Cittadino - PostaCertificat@

Titolo Documento FAQ CITTADINO

- $\bullet$ Controllare la compilazione dei campi obbligatori: se non sono compilati tutti i campi obbligatori indicati nella scheda di registrazione, il sistema blocca il processo di attivazione
- Controllare la sintassi: esiste una sintassi da rispettare nella compilazione dei campi. Ad esempio le  $\bullet$ date debbono rispettare la sintassi, i numeri di telefono non debbono contenere lettere, gli indirizzi email devono essere validi, cioè contenere il carattere @ e iniziare con una stringa
- Controllare il codice fiscale: il sistema controlla se i campi relativi a nome, cognome, data di nascita,  $\bullet$ comune di nascita e sesso corrispondono al codice fiscale inserito.

## **4. ATTIVAZIONE CON DELEGA**

La richiesta di attivazione del Servizio può essere fatta personalmente dall'interessato, oltre che da persona munita di apposita delega con firma del delegante autenticata ai sensi e per gli effetti di cui all'art. 2703 del codice civile.

# **5. COME CI SI REGISTRA SUL PORTALE**

Per registrarsi accedere alla Home Page, cliccare su "Attiva la tua casella" e seguire la procedura di attivazione; successivamente, per completare la procedura di attivazione, l'utente dovrà recarsi in un Ufficio Postale abilitato con un documento valido, il codice fiscale e, nel caso di cittadini extra-UE, di permesso di soggiorno\* o "modello 22A con Ologramma"\*\* valido.

\* Permesso di soggiorno CE per soggiornanti di lungo periodo, ex art. 9 del T.U. Immigrazione di cui al D.Lgs. 286/1998 \*\* Modello rilasciato dagli Uffici Postali all'atto della presentazione del kit per il rinnovo del permesso di soggiorno

# <span id="page-4-0"></span>**Attivazione all'Ufficio Postale**

# **1. COSA PORTARE ALL'UFFICIO ABILITATO PER L'IDENTIFICAZIONE**

Per la fase di identificazione il cittadino deve portare con sé una fotocopia dei seguenti documenti:

- un documento di riconoscimento valido ai sensi della normativa vigente: la carta di identità, il  $\bullet$ passaporto, la patente di guida (anche il nuovo documento plastificato), la patente nautica, il libretto di pensione, il patentino di abilitazione alla conduzione di impianti termici, il porto d'armi, le tessere di riconoscimento, purché munite di fotografia e di timbro o di altra segnatura equivalente, rilasciate da un'amministrazione dello Stato; preferibilmente lo stesso documento di riconoscimento che è stato inserito in fase di richiesta di attivazione sul portale;
- un documento comprovante il codice fiscale;  $\sim$
- permesso di soggiorno o "modello 22A" valido (solo per cittadini maggiorenni di nazionalità straniera  $\bullet$ extra-UE residenti nel territorio italiano).

# **2. TEMPI PER RECARSI PRESSO UN UFFICIO POSTALE ABILITATO PER LA FASE DI IDENTIFICAZIONE**

Una volta effettuata la registrazione sul portale è necessario recarsi presso uno degli uffici abilitati per l'identificazione. L'utente potrà recarsi presso tali uffici a partire dalle 24h successive alla registrazione e comunque entro 3 mesi dalla registrazione.

# **3. TEMPI DI ATTIVAZIONE DELLA CASELLA POSTACERTIFICAT@**

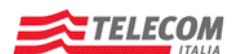

Concessione del servizio di comunicazione elettronica certificata tra Pubblica Amministrazione e Cittadino - PostaCertificat@

Titolo Documento FAQ CITTADINO

La procedura di attivazione del servizio avverrà entro 24 ore successive dalla fase di attivazione effettuata presso gli uffici postali abilitati.

# <span id="page-5-0"></span>**Richiesta Annullamento Attivazione**

# **1. COME PROCEDERE ALL'ANNULLAMENTO DELLA RICHIESTA DI ATTIVAZIONE**

L'utente che ha effettuato la richiesta di attivazione del servizio PostaCertificat@, ma non si è ancora recato ad un Ufficio Postale abilitato per completare l'attivazione, può annullare la sua richiesta di attivazione della casella direttamente dalla home page privata del portale. Cliccando il link "Stato registrazione". Con l'annullamento viene disattivata la user id necessaria per l'accesso al portale e il codice fiscale utilizzata in precedenza potrà essere utilizzato per una nuova registrazione.

# <span id="page-5-1"></span>**Recesso dal servizio**

### **1. C[OME PROCEDERE AL RECESSO DAL SERVIZIO](http://www.cecpac.gov/guida_utente/faq.dot#question240718) POSTACERTIFICAT@**

Per recedere dal servizio il Cittadino, dopo aver effettuato il LOGIN sul portale, dovrà cliccare sull'apposita funzione "Recesso PostaCertificat@".

Il cittadino visualizzerà una schermata informativa e dovrà confermare la volontà di recedere dal servizio. È necessario che, prima di recedere dal Servizio, il cittadino provveda opportunamente al salvataggio dei messaggi e dei documenti presenti nel sistema PostaCertificat@ che non saranno più disponibili sul Portale a seguito del recesso.

Una volta effettuata la richiesta, viene avviata quindi una procedura che provvede alla:

- cessazione dei servizi base
- contestuale cancellazione dagli elenchi di PostaCertificat@
- notifica al Cittadino dell'avvenuto recesso dal servizio

# <span id="page-5-2"></span>**Dati Personali**

### **1. COME ACCEDERE AI DATI PERSONALI**

Effettuata la login al Portale mediante User ID e password, si visualizzerà in alto a sinistra un box chiamato "I tuoi dati". Nel box verranno riepilogati tutti i dati inseriti in fase di registrazione sul portale.

# **2. COME MODIFICARE I DATI PERSONALI**

In qualsiasi momento, il Cittadino potrà procedere alla modifica dei propri dati accedendo direttamente alla propria area privata del portale mediante user ID e password.

Selezionando il box "I tuoi dati", sarà possibile visualizzare i propri dati personali: selezionando il pulsante "Modifica", si potranno modificare alcuni dati inseriti. Mediante il tasto "Salva", sarà possibile visualizzare il

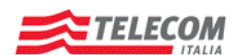

Concessione del servizio di comunicazione elettronica certificata tra Pubblica Amministrazione e Cittadino - PostaCertificat@

Titolo Documento FAQ CITTADINO

riepilogo dei propri dati aggiornati ed al termine della modifica, verrà richiesta la conferma dell'aggiornamento condotto.

# <span id="page-6-0"></span>**Modifica Password**

### **1. COME MODIFICARE LA PASSWORD**

La policy prevede che la password venga modificata obbligatoriamente ogni 90 gg. Il Cittadino può, comunque, modificare la propria password in qualsiasi momento attraverso la funzionalità di "Modifica password" disponibile sul portale nell'area privata.

Accedendo alla Home Page del portale inserendo User ID e Password, viene richiesto all'utente di inserire direttamente la nuova password prescelta e di confermarla. Al termine dell'inserimento della nuova password l'utente dovrà eseguire il salvataggio della nuova password inserita.

### **2. RISOLUZIONE PROBLEMI IN FASE DI MODIFICA DELLA PASSWORD**

Per risolvere i problemi in fase di modifica della password:

- Controllare la corretta compilazione dei campi visualizzati: nel primo campo inserire la password attuale, negli altri due inserire e successivamente confermare la nuova password; verificare di aver inserito esattamente gli stessi caratteri. Dopo tre tentativi di inserimento errati della vecchia password l'account verrà momentaneamente disabilitato, sarà quindi necessario attendere 30 minuti prima di effettuare un nuovo tentativo.
- Controllare la sintassi della password: la password deve rispettare alcune regole, ad esempio la lunghezza minima deve essere di 8 caratteri, deve essere garantita la presenza di lettere maiuscole, lettere minuscole e cifre.
- Controllare le risposte alle tre domande segrete: le risposta alle domande segrete devono essere esattamente quelle scelte in fase di registrazione rispettando eventuali caratteri maiuscoli.

# <span id="page-6-1"></span>**Recupero password**

### **1. PROCEDURA DI RICHIESTA RECUPERO PASSWORD**

Nel caso l'utente voglia recuperare la propria password, nella Home Page del portale, nella sezione LOGIN, è presente un apposito link "Hai dimenticato la password?". L'utente, successivamente all'inserimento della propria User ID, visualizzerà una maschera nella quale vengono presentate sia le domande segrete a cui dovrà rispondere, che i campi per inserire e confermare la nuova password (Cambio Password).

# <span id="page-6-2"></span>**Reset Password**

# **1. PROCEDURA DI RICHIESTA RESET PASSWORD**

Nel caso in cui un Cittadino abbia dimenticato le risposte alle domande segrete necessarie al cambio password da portale, può richiedere il reset della password nel seguente modo:

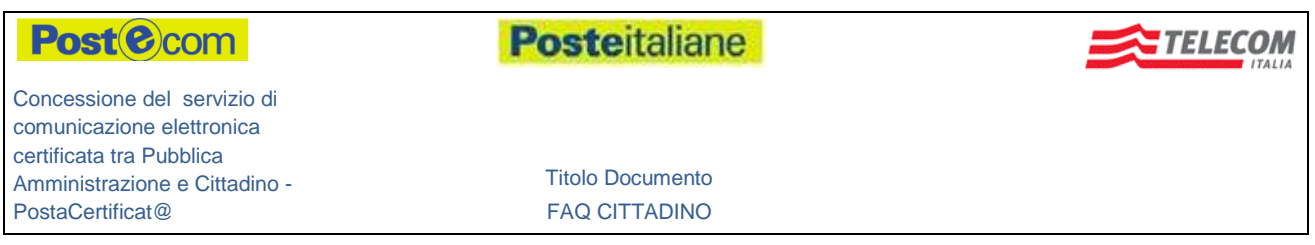

- compilare il modulo, presente sul portale nell'apposita sezione [https://www.postacertificata.gov.it/download/mod\\_resetpwcittadino.pdf](https://www.postacertificata.gov.it/download/mod_resetpwcittadino.pdf)
- inviare il modulo, corredato di fotocopia firmata del proprio documento di identità, all'indirizzo di posta elettronica [centroservizi@posteitaliane.it](mailto:centroservizi@posteitaliane.it) oppure al numero fax 06-98688002.

Le nuove credenziali di accesso verranno inviate tramite mail all'indirizzo di recapito specificato in fase di registrazione.

# <span id="page-7-0"></span>**Casella PostaCertificat@**

# **1. COME SI ACCEDE ALLA CASELLA POSTACERTIFICAT@**

L'accesso alla Casella PostaCertificat@ avviene direttamente da portale mediante l'inserimento delle credenziali di accesso. Successivamente l'utente potrà visualizzare i propri messaggi di posta e accedere ai servizi attivati dalla casella di PostaCertificat@ navigando tra le diverse sezioni della WebMail.

# **2. COME SCRIVERE UN MESSAGGIO DI POSTACERTIFICAT@**

La scrittura di un messaggio consente di comporre, in tutte le sue parti, un nuovo messaggio da inviare ad uno o più destinatari.

Il messaggio è costituito dai seguenti blocchi:

- Accesso alla Rubrica personale  $\bullet$
- Accesso all'Indirizzario della Pubblica Amministrazione (in modalità non gerarchica)
- Intestazione Messaggio
- Corpo del messaggio
- Allega file da Fascicolo Elettronico
- Allega file da PC  $\bullet$
- Elenco file Allegati

Nella parte superiore della pagina di scrittura messaggio (sotto il form di intestazione messaggio) sono presenti i seguenti campi:

- Aggiungi firma: se inserita nell'apposito box della applicazione "Preferenze", viene aggiunta la firma alla fine del messaggio
- Priorità: permette di inserire il tipo di priorità da associare al messaggio (Normale, Bassa o Alta)
- Tipo di ricevuta: permette di selezionare (tramite combo Box) le tre tipologie di ricevute notifica di consegna:
	- o Completa: contiene il messaggio originale completo con gli eventuali allegati
	- o Breve: contiene il messaggio originale sostituendo gli allegati con le relative impronte univoche (hash crittografici)
	- o Sintetica: riporta i soli dati di certificazione sia nel testo in chiaro che nell'allegato file XML

Nella parte centrale della pagina di scrittura messaggio è possibile inserire il corpo del messaggio da inviare. Nella parte inferiore della pagina di scrittura messaggio sono presenti i seguenti pulsanti:

Invia: consente l'invio del messaggio

**Posteitaliane** 

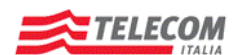

Concessione del servizio di comunicazione elettronica certificata tra Pubblica Amministrazione e Cittadino - PostaCertificat@

Titolo Documento FAQ CITTADINO

- Salva: consente il salvataggio del messaggio all'interno della cartella "Bozze"
- Annulla: consente l'annullamento della composizione del nuovo messaggio

# **3. LA POSTA IN ARRIVO**

All'interno della sezione Posta In arrivo, sono raccolti tutti i messaggi e le ricevute richieste presenti sulla casella.

Cliccando sui diversi messaggi presenti nella lista, è possibile accedere al contenuto di ognuno. In particolare, viene fornita all'utente l'indicazione della presenza o meno di allegati e della data/ora del messaggio stesso.

Inoltre l'utente ha la possibilità di effettuare le seguenti operazioni:

- ordinare e raggruppare la lista dei messaggi secondo uno dei seguenti criteri:
	- o In base alla data
	- o In base all'oggetto
	- o In base al mittente
- cancellare i messaggi selezionati tramite apposita checkbox  $\bullet$
- spostare i messaggi selezionati tramite apposita checkbox all'interno della sezione "Cartelle"  $\bullet$
- salvare messaggi/documenti nel fascicolo con i relativi allegati associati  $\blacksquare$
- salvare e cifrare messaggi/documenti nel fascicolo con i relativi allegati associati.  $\bullet$ *NB: Si ricorda che per poter condurre la cifratura dei messaggi è necessario che l'utente abbia a disposizione una smart card, contenente almeno un certificato di cifratura valido.*

### **4. COME SI CREANO LE CARTELLE NELLA PROPRIA CASELLA POSTACERTIICAT@**

Accedendo alla sezione "Cartelle" sono visibili le seguenti cartelle predefinite:

- Posta In arrivo
- Bozza  $\ddot{\phantom{a}}$
- Posta Inviata  $\overline{\phantom{a}}$
- **Cestino**

Per ciascuna cartella, verrà fornito il dettaglio delle informazioni statistiche relative a:

- Numero totale di messaggi  $\bullet$
- Numero di messaggi non letti  $\bullet$

Inoltre sono presenti le cartelle personali dell'utente create anche tramite la funzionalità di "Crea Cartella." La funzione "Crea Cartella" consente all'utente di creare una cartella personale con la possibilità di inserire il nome della nuova cartella. L'utente ha la possibilità di modificare/eliminare le nuove cartelle (create ex novo al di fuori di quelle di default), accedendo alla pagina di gestione delle cartelle.

Accedendo alle singole tipologie di cartelle (Posta in Arrivo, Bozza, Posta Inviata, Cestino, Nuova Cartella) è possibile visualizzare il contenuto specifico di ognuna di esse con la possibilità di scegliere il criterio di ordinamento (Oggetto, Mittente, Destinatario, Data).

### **5. COME RICERCARE I MESSAGGI DI POSTACERTIFICAT@**

**Posteitaliane** 

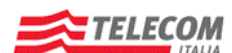

Concessione del servizio di comunicazione elettronica certificata tra Pubblica Amministrazione e Cittadino - PostaCertificat@

Titolo Documento FAQ CITTADINO

La funzionalità "Cerca" permette di definire i criteri di ricerca dei messaggi secondo i parametri stabiliti. È possibile specificare per ciascuna cartella la modalità di ricerca, mediante la funzione "Cerca In":

- **Mittente**
- **Destinatario**  $\bullet$
- **Oggetto**  $\bullet$
- $\bullet$ Corpo del messaggio
- Tutto il messaggio  $\bullet$
- Tutte le intestazioni

**6. COME IMPOSTARE ALCUNE REGOLE PER I MESSAGGI DI POSTACERTIFICAT@**

Nella sezione "Preferenze", è possibile impostare le seguenti funzioni:

- Firma: consente di personalizzare i messaggi in uscita apponendo una firma alla fine del messaggio.
- Regole: definisce le opzioni d'invio messaggio. Nel dettaglio l'utente è abilitato ad effettuare sia il  $\bullet$ salvataggio dei messaggi inviati, conservandoli nella propria cartella di Posta Inviata, sia ad inoltrare testo e allegati del messaggio originale in un unico allegato.

Le impostazioni selezionate possono essere salvate in modo da poter essere riutilizzate al successivo accesso alla casella di PostaCertificat@.

### **7. DOVE TROVARE GLI INDIRIZZI DELLA PUBBLICA AMMINISTRAZIONE A CUI INVIARE UN MESSAGGIO DI POSTACERTIFICAT@**

Mediante funzionalità di "Indirizzi Pubblica Amministrazione", è possibile accedere ad un indirizzario centralizzato della PA, composto sia da caselle PostaCertificat@, sia da caselle PEC esterne inserite a partire dall'Indice IPA.

### **8. AGGIUNGERE UN NUOVO CONTATTO NELLA RUBRICA PERSONALE**

La funzionalità "Rubrica", presente nella Webmail, permette all'utente di consultare gli indirizzari presenti e salvati dall'utente stesso sulla propria rubrica personale.

Mediante la funzionalità "Aggiungi Contatto", è possibile aggiungere un nuovo contatto solo all'interno della rubrica personale.

# **9. LETTURA DEL MESSAGGIO DI POSTACERTIFICAT@**

Dalla "Posta in Arrivo", è possibile selezionare i messaggi/ricevute ed accedere alla sezione di "Lettura Messaggio" che consente di visualizzare il contenuto del messaggio e dei dati di certificazione. Il contenuto è suddiviso nei seguenti blocchi:

- Intestazione del messaggio, dove è possibile individuare:
	- o Mittente (Da: )
	- o Destinatario (A: )
	- o Destinatari in copia (CC: )
	- o Data di consegna del messaggio

# Post<sup>(2)</sup>com

**Posteitaliane** 

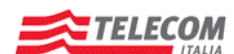

Concessione del servizio di comunicazione elettronica certificata tra Pubblica Amministrazione e Cittadino - PostaCertificat@

Titolo Documento FAQ CITTADINO

- o Allegati: in questa sezione è possibile visualizzare il contenuto del messaggio e salvare i dati di certificazione
- o Tornare alla sezione principale "Posta in Arrivo"
- Corpo del messaggio, da dove è possibile effettuare le seguenti azioni:
	- o Rispondi: consente di rispondere al mittente
	- o Inoltra: consente di inoltrare il messaggio ad uno o più destinatari
	- o Elimina: consente di cancellare il messaggio
	- o Sposta Messaggio in: consente di selezionare la cartella di destinazione per spostare il messaggio selezionato

# <span id="page-10-0"></span>**Notifica Posta Elettronica**

# **1. COME ATTIVARE LA NOTIFICA POSTA ELETTRONICA**

In fase di richiesta attivazione del servizio sul portale, è possibile scegliere tra le diverse tipologie di notifica che permetteranno di ricevere i seguenti avvisi:

- avviso di avvenuta accettazione: è la ricevuta che costituisce prova legale dell'avvenuta spedizione  $\bullet$  . del messaggio e dell'eventuale allegata documentazione da parte del gestore della PostaCertificat@
- avviso dell'avvenuta consegna: è la ricevuta, con valore legale, che il gestore invia al mittente in merito all'avvenuta (o mancata) consegna del messaggio e degli allegati nella casella del destinatario con precisa indicazione temporale
- avviso della presenza di un messaggio: indica che il cittadino ha ricevuto un messaggio di PostaCertificat@ nella sua casella.
- avviso dell'approssimarsi di un evento del Calendario degli Eventi: avvisa il Cittadino dell'approssimarsi di scadenze di interesse presenti nel Calendario degli Eventi. Per ricevere la notifica di promemoria, occorre verificare che il servizio di notifica risulti attivo prima della data di scadenza dell'evento selezionato.

Nel caso in cui non fosse stata effettuata l'attivazione del servizio in fase di richiesta di attivazione del servizio PostaCertificat@, è possibile procedere successivamente all'attivazione del servizi presenti accedendo alla sezione "Gestione Servizi".

Selezionando il link "Attiva nuovi servizi", si accede alla pagina che mostra la lista dei servizi NON attivi.

Verranno visualizzate le modalità di notifica Posta Elettronica non ancora attivate e selezionando il tasto "Attiva" sarà possibile scegliere la tipologia di Notifica che si desidera attivare e sarà necessario inserire nuovamente gli indirizzi di recapito ed e-mail/sms dove verranno consegnate le notifiche. A seguito della conferma dei dati inseriti, il servizio di Notifica Posta Elettronica risulterà attivo.

# **2. NELLA SEZIONE "I TUOI SERVIZI" NON È PRESENTE LA VOCE SERVIZI DI NOTIFICA**

Verificare di aver attivato il servizio durante la procedura di richiesta di attivazione del servizio PostaCertificat@ sul portale; nel caso in cui il servizio non risulta attivo, mediante la specifica funzione "Attiva" si potrà procedere con l'attivazione del servizio.

# **3. MANCATA RICEZIONE DELLE NOTIFICHE SUL PROPRIO INDIRIZZO**

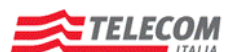

Titolo Documento FAQ CITTADINO

Se il Cittadino, una volta effettuata l'attivazione del servizio presso gli Uffici Postali vuole modificare il proprio indirizzo per il servizio di Notifica Posta Elettronica, dovrà inviare alla casella Centroservizi@postacertificata.gov.it il modulo Modifica Servizio Notifica Posta elettronica presente nella sezione "Documenti e Manuali" del portale. Il modulo dovrà essere inviato mediante la casella PostaCertificat@ del Cittadino e dovrà essere compilato nelle sezioni che si intendono aggiornare.

# **4. L'[INDIRIZZO DI POSTA ELETTRONICA TRADIZIONALE VISUALIZZATO SULLA](http://www.cecpac.gov/guida_utente/faq.dot#question247988) HOME PAGE È ERRATO**

Se il Cittadino, una volta effettuata l'attivazione del servizio presso gli Uffici Postali, vuole modificare il proprio indirizzo perché errato per il servizio di Notifica Posta Elettronica, potrà procedere alla modifica mediante l'apposita funzione "Modifica". Verrà richiesto l'inserimento dei nuovi dati e la conferma del loro salvataggio.

### **5. MODIFICA DELLE TIPOLOGIE DI NOTIFICA DELLA POSTACERTIFICAT@ ASSOCIATE ALL'INDIRIZZO DI POSTA ELETTRONICA TRADIZIONALE**

Se il Cittadino, una volta effettuata l'attivazione del servizio presso gli Uffici Postali, vuole modificare le tipologie di notifica associate alla propria casella, potrà procedere alla modifica mediante l'apposita funzione "Modifica". Verrà richiesto l'inserimento delle modalità di Notifica che vuole attivare e la conferma delle modifiche richieste. Con il salvataggio dei dati, i nuovi servizi di Notifica indicati saranno attivi.

### **6. DISATTIVAZIONE DEL SERVIZIO NOTIFICA POSTA ELETTRONICA**

Clicca sul link "Modifica/Disattiva Servizi" nella sezione "Gestione Servizi" per accedere alla pagina di configurazione del servizio, quindi seleziona "Disattiva" e accedi alla pagina di disattivazione del servizio.

### **7. DISATTIVAZIONE DEL SERVIZIO NOTIFICA PE E MANCATA VISUALIZZAZIONE NEL BOX DEI SERVIZI ATTIVI**

Clicca sul link "Modifica/Disattiva Servizi" nella sezione "Gestione Servizi" per accedere alla pagina di configurazione del servizio, quindi seleziona il link "Disattiva" e accedi alla pagina di disattivazione del servizio.

# **8. MANCATO ACCESSO AL SERVIZIO DI NOTIFICA POSTA ELETTRONICA**

Dall'area privata del portale, selezionando all'interno della Area Gestione Servizi la funzione di "Modifica/Disattiva", si potrà accedere alla pagina dedicata alle modifiche dei servizi attivati. Verrà richiesta la conferma della volontà di attivare nuovi servizi mediante la funzione "Attiva nuovi servizi".

### **9. MODIFICA DEI PROPRI DATI PER IL SERVIZIO DI NOTIFICA POSTA ELETTRONICA**

Se il Cittadino, una volta effettuata l'attivazione del servizio sia su Portale che in fase di registrazione sul portale, vuole modificare i propri per il servizio di Notifica Posta Elettronica, sarà possibile procedere alla modifica mediante l'apposita funzione "Modifica". Verrà richiesto l'inserimento dei nuovi dati e la conferma del loro salvataggio.

**Posteitaliane** 

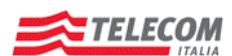

Concessione del servizio di comunicazione elettronica certificata tra Pubblica Amministrazione e Cittadino - PostaCertificat@

Titolo Documento FAQ CITTADINO

# <span id="page-12-0"></span>**Notifica SMS**

# **1. CHE COSA È IL SERVIZIO?**

Il Servizio Notifica SMS è un servizio di tipo accessorio della piattaforma PostaCertificat@ che permette di migliorare la gestione delle comunicazioni tra cittadino e PA (Pubblica Amministrazione). È un servizio effettuato utilizzando il canale SMS, attraverso il quale il Cittadino può ricevere sul proprio numero di telefono mobile, le notifiche SMS, ossia segnalazioni per eventi riguardanti la propria casella di PostaCertificat@ e/o scadenze del Calendario degli Eventi.

Il Cittadino può scegliere se attivarlo o meno e la tipologia di notifiche che desidera ricevere. Questo servizio, come tutti gli altri servizi accessori, è a titolo oneroso per il cittadino.

# **2. CHI PUÒ UTILIZZARLO?**

Il Cittadino che ha già attivo il servizio PostaCertificat@ ed ha un telefono mobile, con SIM in abbonamento o prepagata, abilitata alla ricezione dei messaggi SMS e dei servizi di tipo "Premium" (o in decade 4). Il Cittadino già titolare di un contratto di abbonamento o prepagato con il proprio operatore mobile. Pertanto, prima di richiedere l'attivazione del servizio di notifica SMS, si suggerisce di verificare con il proprio operatore mobile l'abilitazione della SIM alla ricezione dei messaggi SMS e dei servizi "Premium" (o in decade 4).

Le Notifiche SMS sono inviate dal centro servizi notifica SMS di PostaCertificat@, dal numero di servizio "Premium" 4450101.

# **3. COME FUNZIONA IL SERVIZIO?**

Il Servizio Notifica SMS è fornito dalla rete mobile di Telecom Italia che opera in accordo con gli altri operatori di telefonia mobile attualmente presenti in Italia.

Le Notifiche SMS sono inviate dal centro servizi notifica SMS di Postacertificat@, dal numero di servizio "Premium" 4450101.

Per il cittadino la ricezione delle notifiche è assimilabile alla ricezione di un normale messaggio SMS in modo automatico. Il Servizio è svolto attraverso la modalità operativa chiamata "PUSH", ossia sarà la Piattaforma di PostaCertificat@ che avrà cura di inviare un messaggio informativo via SMS ogni volta che si verifica un evento per il quale si è richiesto il servizio di notifica SMS.

Il messaggio di notifica SMS è inviato al cittadino quando la propria casella di PostaCertificat@ ha ricevuto una comunicazione da parte della PA oppure si è verificata una scadenza presente all'interno del Calendario degli Eventi.

Il servizio di notifica SMS prevede dei tentativi di reinvio degli SMS di notifica a pagamento, in un intervallo di un tempo definito e senza oneri aggiuntivi per il cittadino, nel caso di mancanza di credito del telefono mobile o per cause tecniche di guasto della rete mobile. Al termine di tale intervallo di tempo, se il telefono mobile del Cittadino non è ancora raggiungibile, non vengono effettuati ulteriori tentativi di invio e la notifica non sarà più inviata al destinatario.

# **4. QUALI INFORMAZIONI POSSO RICEVERE SE DECIDO DI ATTIVARE IL SERVIZIO?**

**Posteitaliane** 

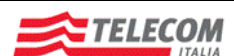

Concessione del servizio di comunicazione elettronica certificata tra Pubblica Amministrazione e Cittadino - PostaCertificat@

Titolo Documento FAQ CITTADINO

Il Cittadino può ricevere una o più delle seguenti tipologie di notifica SMS.

- Notifica esito finale di una mail inviata dal Cittadino, ossia la notifica riguardante l'esito di una comunicazione inviata dal Cittadino dalla propria casella PostaCertificata@ verso la PA. Ogni comunicazione inviata dal Cittadino può avere i seguenti esiti finali: NON accettazione del messaggio, avvenuta consegna del messaggio al destinatario, mancata consegna del messaggio al destinatario:
	- o NON Accettazione (NA) del messaggio: il cittadino riceverà uno e un solo SMS di notifica esito finale indipendentemente dal numero di destinatari della mail.
	- o Consegna (C) del messaggio al destinatario: il cittadino riceverà tanti SMS di notifica esito finale quanti sono i destinatari della mail. Ogni SMS indicherà se la mail è stata consegnata/non consegnata allo specifico destinatario.
	- o Mancata consegna (NC) del messaggio al destinatario: il cittadino riceverà tanti SMS di notifica esito finale quanti sono i destinatari della mail. Ogni SMS indicherà se la mail è stata consegnata/non consegnata allo specifico destinatario.
- Notifica di ricezione comunicazione, ossia una notifica che si riferisce alla ricezione sulla propria casella PostaCertificat@ di una comunicazione inviata dalla PA.
- Notifica di promemoria evento Calendario degli Eventi, ossia un avviso dell'approssimarsi di una scadenza d'interesse presente nel Calendario degli Eventi del Cittadino.

# **5. CHE COSA DEVO FARE PER RICEVERE LE NOTIFICHE?**

Il Cittadino deve essere abilitato al servizio Notifica SMS e l'abilitazione avviene tramite l'esecuzione di una procedura guidata disponibile sul Portale. La procedura inoltre prevede l'accettazione on line di un Modulo di Adesione e delle Condizioni Generali di Servizio.

### **6. CHE COSA DEVO FARE PER INFORMARMI MEGLIO?**

Le informazioni possono essere richieste al Call Center al numero verde gratuito 800.104.864 da rete fissa e numero 199.135.191 a tariffazione standard da rete mobile, oppure direttamente prendendo visione delle informazioni contenute all'interno delle Condizioni Generali del Servizio, nel Manuale Operativo e nella Guida per l'Utente pubblicati sul Portale web.

### **7. C[HE COSA DEVO FARE PER RICHIEDERE IL SERVIZIO](http://www.cecpac.gov/guida_utente/faq.dot#question253183)?**

La richiesta deve essere fatta on line direttamente dal Cittadino accedendo dopo autenticazione all'area dei servizi a pagamento presente sul Portale.

# **8. QUANTO DURA IL SERVIZIO?**

Il servizio ha durata dalla data di sottoscrizione da parte del Cittadino fino alla richiesta di recesso dal servizio di notifica SMS o dal servizio Base da parte del Cittadino stesso.

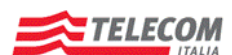

Concessione del servizio di comunicazione elettronica certificata tra Pubblica Amministrazione e Cittadino - PostaCertificat@

Titolo Documento FAQ CITTADINO

La durata del servizio non potrà eccedere la data termine della Concessione, attiva fino al 18/03/2014.

### **9. CHE COSA DEVO FARE PER RINNOVARE IL SERVIZIO?**

Il servizio, una volta attivato, non è soggetto ad alcun rinnovo da parte del Cittadino perché non ha una scadenza imposta da vincoli temporali, se non quelli limitati alla durata della concessione ossia fino al 18/03/2014.

### **10. QUALI TELEFONI TELEFONI MOBILI SI POSSONO UTILIZZARE?**

Il servizio è fruibile attraverso tutti i telefoni mobili (ad es. : cellulari, iphone, smart phone) con SIM abilitata alla ricezione dei messaggi SMS e dei servizi di tipo "Premium"(o in decade 4). Pertanto, prima di richiedere l'attivazione del servizio di notifica SMS, si suggerisce di verificare con il proprio operatore mobile l'abilitazione della SIM alla ricezione dei messaggi SMS e dei servizi "Premium"(o in decade 4). È consentito attivare il servizio di Notifica SMS su un solo numero di telefono mobile.

### **11. DEVO CONFIGURARE IL MIO TELEFONO MOBILE?**

Il telefono mobile, per ricevere le Notifiche SMS, richiede le seguenti configurazioni:

- abilitazione della ricezione e/o la trasmissione di short message (SMS)
- abilitazione della SIM alla ricezione dei messaggi SMS Premium (o in decade 4).

### **12. CON QUALE OPERATORE MOBILE POSSO REGISTRARMI AL SERVIZIO?**

Il servizio è disponibile solo per i numeri di telefonia di operatori mobili italiani (e.g. +39 <Numero Mobile>). Gli operatori mobili italiani abilitati al servizio di notifica SMS sono quelli indicati nel campo di selezione a tendina, presente nella pagina del portale dalla quale si richiede il servizio.

La registrazione al servizio è indipendente dal tipo di operatore scelto per la telefonia mobile. E' importante eseguire la registrazione lasciando i riferimenti corretti riguardo al proprio numero di telefono moile e al nome dell'operatore mobile.

### **13. PERCHÉ NON RICEVO I MESSAGGI SMS?**

Per ricevere i messaggi è importante aver impostato correttamente sul Portale, al momento della richiesta di attivazione del servizio, il proprio numero di telefono mobile e l'operatore mobile e aver eseguito correttamente la procedura di attivazione che prevede l'inserimento del codice di attivazione sull'apposita pagina del portale.

Se la procedura è stata eseguita correttamente si riceverà un messaggio di corretta attivazione sul telefono mobile o sulla propria casella di PostaCertificat@, in funzione della scelta effettuata dal Cittadino. Per ricevere i messaggi il Cittadino, che ha una SIM prepagata, deve comunque avere credito disponibile; per la verifica del credito disponibile si possono utilizzare i diversi servizi messi a disposizione dal proprio operatore.

Possono sussistere dei casi molto particolari per i quali il servizio può essere sospeso/non erogato per cause di forza maggiore oppure per altri motivi come indicato nelle Condizioni Generali.

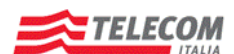

Concessione del servizio di comunicazione elettronica certificata tra Pubblica Amministrazione e Cittadino - PostaCertificat@

Titolo Documento FAQ CITTADINO

E' importante accertarsi ed assicurarsi, anche direttamente presso il proprio operatore, che sulla SIM utilizzata siano abilitati i servizi "Premium (o in decade 4)".

Un altro motivo di mancata ricezione di messaggi può essere dovuto alla non raggiungibilità del telefono mobile per mancanza di credito o cause di guasto della rete mobile. Il servizio di notifica esegue dei tentativi di reinvio dell'SMS al termine dei quali, se il telefono mobile del Cittadino non è ancora raggiungibile, non vengono effettuati ulteriori tentativi di invio e la notifica non potrà più essere inviata al destinatario.

### **14. CHE COSA DEVO FARE IN CASO DI FURTO O SMARRIMENTO DEL TELEFONO/SIM?**

L'Utente, in caso di smarrimento o furto della SIM, utilizzata per la ricezione delle notifiche, è tenuto immediatamente a disabilitare il servizio e quindi ad aggiornare i propri dati accedendo al proprio profilo tramite il Portale. Questo non solleva il Cittadino nel compiere tutti i procedimenti definiti all'interno del contratto sottoscritto con il proprio operatore di telefonia mobile.

# **15. C[OME SI FA AD ATTIVARE IL SERVIZIO](http://www.cecpac.gov/guida_utente/faq.dot#question253177)?**

 $\bullet$ 

L'attivazione del servizio avviene su decisione del Cittadino attraverso la scelta e sottoscrizione del servizio direttamente sul Portale che prevede due fasi, la prima di registrazione, la seconda di attivazione finale. Per la registrazione, il cittadino deve effettuare il login all'area riservata del Portale dove sono elencati i servizi a pagamento, selezionare il servizio di Notifica SMS e seguire la procedura prevista, fornendo le risposte all'interno dei campi proposti, ad esempio:

- Numero di telefono mobile e Nome Operatore Mobile su cui desidera ricevere gli SMS di notifica.
	- Tipologia di notifica richiesta, scegliendo una o più delle seguenti tipologie:
		- $\circ$  Notifica esito finale di una mail inviata dal Cittadino
		- o Notifica di ricezione di una mail sulla casella del Cittadino
		- o Notifica di promemoria evento Calendario degli Eventi
- Il canale su cui desidera ricevere la notifica di avvenuta attivazione del servizio, scegliendo tra SMS o PostaCertificat@.

Per l'attivazione finale, il Cittadino riceverà sul proprio telefono mobile, al numero da lui indicato in fase di registrazione, un messaggio SMS (gratuito) che contiene all'interno del testo un codice di attivazione. Il Cittadino dovrà utilizzare questo codice di attivazione per completare l'attivazione del servizio di notifica SMS, inserendolo nell'apposita pagina di conferma dell'attivazione del servizio, alla quale si accede dal Portale (per i dettagli si rimanda alla Guida Utente).

### **16. QUALI DATI OCCORRONO PER FARE LA REGISTRAZIONE?**

Il Cittadino deve specificare obbligatoriamente le seguenti informazioni:

- numero di telefono mobile su cui desidera ricevere gli SMS di notifica
- scelta di una o più delle tipologie di notifica: ò
	- o Notifica esito finale di una mail inviata dal Cittadino
	- Notifica di ricezione di una mail sulla casella del Cittadino
	- o Notifica di promemoria evento Calendario degli Eventi
- il canale su cui desidera ricevere la notifica di avvenuta attivazione del servizio, scegliendo tra SMS o PostaCertificat@
- il nome dell'operatore mobile con il quale ha il contratto del numero di telefono mobile suddetto.

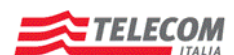

Concessione del servizio di comunicazione elettronica certificata tra Pubblica Amministrazione e Cittadino - PostaCertificat@

Titolo Documento FAQ CITTADINO

### **17. CHE NUMERO DI TELEFONO DEVO INSERIRE?**

Solo numeri di telefonia mobile di operatori italiani. E' importante che il numero di telefono mobile sia quello su cui si vuole ricevere l'SMS di notifica.

# **18. COME FACCIO A MODIFICARE I MIEI DATI?**

E' possibile modificare i propri dati direttamente dal Portale accedendo, dopo il login, alla sezione dei servizi a pagamento presente nella propria area privata.

Non è possibile effettuare la modifica dei dati tramite gli operatori che rispondono al Call Center. Relativamente al servizio di notifica SMS, sul portale è prevista una semplice procedura che guida il Cittadino nella modifica dei dati.

In caso di necessità è possibile contattare il Call Center per ottenere le indicazioni corrette per effettuare la variazione.

In modo particolare il Cittadino può modificare i propri dati relativi a:

- Tipologia di notifica
- Nome Operatore di telefonia mobile  $\bullet$
- Numero di telefono mobile su cui ricevere gli SMS di notifica  $\bullet$

Nel caso di modifica del numero di telefono mobile la procedura indicherà quali sono le informazioni necessarie. In ogni caso:

- la piattaforma di servizio genererà e invierà un nuovo codice di attivazione (necessario per verificare la corretta associazione tra utente e numero di telefono mobile inserito) al nuovo numero di telefono mobile indicato dal cittadino;
- il codice di attivazione sarà utilizzato dall'utente per completare la richiesta di modifica servizio;  $\bullet$
- la modifica del numero di telefono mobile sarà effettiva solo dopo che l'utente avrà confermato da portale la modifica, inserendo il codice di attivazione ricevuto sul telefono mobile nell'apposita pagina di conferma dell'attivazione del servizio, alla quale si accede dal Portale (per i dettagli si rimanda alla Guida Utente).

### **19. COME FACCIO A DISABILITARE IL SERVIZIO?**

L'Utente potrà recedere in qualsiasi momento, con effetto immediato, dal servizio di Notifica SMS. La propria volontà di revocare detto servizio può essere espletata esclusivamente tramite il Portale, accedendo, dopo il login, direttamente alla sezione dei servizi a pagamento presente nella propria area privata.

Si informa che il recesso dal servizio di Notifica SMS avviene in maniera automatica anche in caso di recesso dal Servizio Base di PostaCertificat@.

# **20. COME POSSO SAPERE SE IL SERVIZIO È STATO ABILITATO?**

Il Cittadino che ha eseguito correttamente le procedure per l'attivazione del servizio di Notifica SMS riceverà sul canale prescelto, sul proprio telefono mobile, oppure sulla propria casella di PostaCertificat@, la notifica che il servizio è stato attivato.

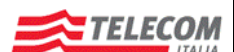

Concessione del servizio di comunicazione elettronica certificata tra Pubblica Amministrazione e Cittadino - PostaCertificat@

Titolo Documento FAQ CITTADINO

### **21. C[OME POSSO CONTROLLARE QUALI SONO I MIEI SERVIZI ATTIVI](http://www.cecpac.gov/guida_utente/faq.dot#question247002)?**

Il Cittadino che desidera vedere l'elenco dei propri servizi attivi, deve accedere, tramite il portale Web di Postecertificat@, alla propria area privata (utilizzando la propria user-ID e password di autenticazione) e selezionare il link 'Modifica/Disattiva' nel box GESTIONE SERVIZI. Si accede ad una pagina contenente l'elenco dei servizi attivi. Nel caso non sia stato attivato alcun servizio la pagina presenterà un testo che richiede se si vogliono attivare nuovi servizi.

# **22. MI VIENE CHIESTO IL "CODICE DI ATTIVAZIONE": DOVE LO TROVO?**

Il "codice di attivazione" viene inviato con un SMS al Cittadino che ha richiesto l'attivazione del servizio di Notifica SMS. Il codice di attivazione verrà inviato come un normale SMS (gratuito) al Cittadino direttamente sul proprio numero di telefono mobile, ossia al numero di telefono mobile che il Cittadino ha comunicato durante la fase di richiesta di adesione al servizio.

# **23. MI VIENE CHIESTO IL CODICE DI ATTIVAZIONE MA L'HO SMARRITO/CANCELLATO: COSA DEVO FARE?**

Il codice di attivazione viene inviato con un SMS al Cittadino che ha richiesto l'attivazione del servizio di Notifica SMS.

Se si cancella o si smarrisce il codice di attivazione si deve andare sul portale e:

- annullare la richiesta in corso di attivazione del servizio (quella per la quale si è smarrito o cancellato  $\bullet$ il codice di attivazione)
- $\bullet$ attendere alcuni minuti e ripetere la richiesta di attivazione del servizio di notifica SMS ed attendere l'invio di un nuovo codice di attivazione sul proprio telefono mobile.

### **24. QUANDO E DOVE DEVO INSERIRE IL CODICE DI ATTIVAZIONE?**

Il codice di attivazione deve essere inserito, una volta che sia stato ricevuto sul proprio telefono mobile, nell'apposita pagina di conferma dell'attivazione del servizio, alla quale si accede dal Portale (per i dettagli si rimanda alla Guida Utente).

Questa operazione è fondamentale per completare la procedura di attivazione del servizio.

#### **25. HO CHIESTO L'ATTIVAZIONE DEL SERVIZIO MA NON HO ANCORA RICEVUTO IL CODICE DI ATTIVAZIONE VIA SMS, COSA POSSO FARE?**

In questi casi è importante eseguire le seguenti verifiche:

- accedere alla propria area sul Portale e verificare che il numero del telefono mobile inserito sia  $\bullet$ "quello corretto";
- accertarsi di avere abilitato la propria SIM alla ricezione di SMS e dei servizi "Premium (o decade 4)"; questa verifica può essere fatta contattando il proprio operatore mobile, ovvero quello con cui si è sottoscritto il contratto di telefonia mobile;
- contattare il Call Center di PostaCertificat@ ed esporre il caso

**26. QUAL È IL COSTO DEL SERVIZIO?**

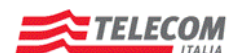

Concessione del servizio di comunicazione elettronica certificata tra Pubblica Amministrazione e Cittadino - PostaCertificat@

Titolo Documento FAQ CITTADINO

Il servizio di Notifica SMS non ha un costo di abbonamento e/o canone. Il Cittadino corrisponderà un pagamento per ogni notifica ricevuta, con l'esclusione degli SMS di servizio che sono gratuiti.

Gli SMS di notifica a pagamento sono inviati al Cittadino dal numero di servizio "Premium" 4450101, alle sequenti tariffe:

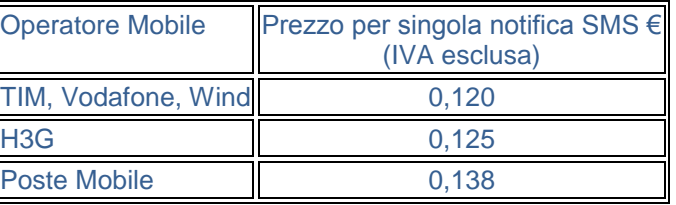

Salvo diverse disposizioni di legge, saranno altresì a carico del Cliente tutte le imposte e tasse previste dalla legislazione vigente.

# **27. POSSO INVIARE UN SMS ALLA PA IN RISPOSTA AD UNA NOTIFICA ?**

No: il servizio di Notifica SMS di PostaCertificat@ non prevede la possibilità da parte del Cittadino di inviare SMS alla PA, ma solo di riceverli dalla PA.

### **28. COME PAGO IL SERVIZIO?**

Il pagamento avverrà con meccanismo "Premium" con addebito su bolletta telefonica del telefono mobile, ovvero scalando l'importo dal credito del prepagato mobile, da parte del proprio operatore mobile.

### **29. CHE COSA ACCADE SE HO ESAURITO IL CREDITO?**

In caso di credito esaurito il Cittadino non riceverà notifiche SMS a pagamento ma solo notifiche SMS di tipo gratuito.

**30. COME POSSO CONTROLLARE E VERIFICARE I COSTI CHE SI RIFERISCONO ALLA RICEZIONE DEGLI SMS?**

Il Cittadino che ha aderito al Servizio Notifica SMS può verificare i propri costi solo utilizzando il servizio reso disponibile direttamente dal proprio operatore di telefonia mobile, con il quale ha sottoscritto il contratto. In ogni caso, nell'area privata del Portale dedicata alla Visualizzazione Report, relativi al proprio utilizzo del servizio, il Cittadino può visualizzare le informazioni sul servizio di Notifica SMS quali il "Numero di SMS inviati" al suo terminale dalla piattaforma, divisi per tipologia:

- $\bullet$ Notifica esito finale di una mail inviata dal Cittadino
- Notifica di ricezione di una mail sulla casella del Cittadino
- Notifica di promemoria evento Calendario degli Eventi

#### **31. SE SONO ALL'ESTERO POSSO RICEVERE LE NOTIFICHE SMS?**

Si, le Notifiche SMS possono essere ricevute anche nel caso in cui il Cittadino si trovi fuori dal territorio nazionale; la condizione è che il numero di telefono mobile su cui si vuole ricevere la notifica sia un numero

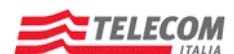

Concessione del servizio di comunicazione elettronica certificata tra Pubblica Amministrazione e Cittadino - PostaCertificat@

Titolo Documento FAQ CITTADINO

di telefono mobile italiano (e.g. +39 <numero mobile>) e che il proprio operatore mobile abbia accordi di roaming internazionale per gli SMS Premium (o in decade 4) con gli altri operatori all'interno del profilo tariffario previsto dal servizio.

# <span id="page-19-0"></span>**Calendario degli Eventi**

**1. CHE COSA È IL SERVIZIO?**

Il Calendario degli Eventi è un servizio di tipo accessorio della piattaforma PostaCertificat@ e può essere considerato come lo strumento attraverso il quale sia il Cittadino sia la Pubblica Amministrazione possono inserire/pubblicare ed, al contempo, avere visibilità di eventi.

Esiste una differenza tra le funzionalità disponibili per il Cittadino rispetto a quelle disponibili per la PA.

Il Cittadino ha la possibilità di:

- Pubblicare eventi personali  $\bullet$
- Visualizzare gli eventi pubblicati dalle PA  $\bullet$
- Richiedere la notifica multicanale relativa agli eventi presenti nel calendario (email, SMS).  $\bullet$

La PA ha la possibilità di :

Ċ

- Pubblicare eventi pubblici destinati a tutti i cittadini che hanno aderito al servizio calendario
	- Pubblicare eventi privati destinati a determinati insiemi di cittadini individuati dalla PA, in base:
		- o al criterio di ricerca
		- o alla selezione singola

### **2. C[HI PUÒ USUFRUIRE DEL](http://www.cecpac.gov/guida_utente/faq.dot#question253259) SERVIZIO?**

Il servizio può essere utilizzato da tutti i Cittadini che hanno già attivo il servizio PostaCertificat@ e che hanno fatto una specifica richiesta di adesione tramite il Portale, ossia la sottoscrizione del servizio non può essere eseguita contestualmente all'attivazione della casella PostaCertificat@, ma solo in un secondo momento attraverso il Portale Web.

Nel caso degli utenti PA tutti (ad eccezione degli utenti AMPA) hanno a disposizione le funzionalità per inserire o cancellare eventi visibili dai cittadini che hanno sottoscritto il servizio; quindi non è necessario, da parte di tali utenti, richiedere esplicitamente l'attivazione di tale servizio.

# **3. COME FUNZIONA IL SERVIZIO?**

Il servizio, usufruibile attraverso un'apposita area del Portale, consente al Cittadino di gestire uno scadenziario degli eventi personalizzato. Il Cittadino tramite l'interfaccia grafica del servizio può:

- creare un proprio evento ed associarlo ad una specifica data  $\bullet$
- eliminare un proprio evento fino a 3 giorni prima dalla scadenza dell'evento
- associare una notifica ad un proprio evento (tramite e-mail o SMS) definendo le modalità temporali  $\bullet$ della notifica stessa
- ricercare un evento secondo opportuni criteri (ad esempio per data o per oggetto)

**Posteitaliane** 

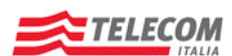

Concessione del servizio di comunicazione elettronica certificata tra Pubblica Amministrazione e Cittadino - PostaCertificat@

Titolo Documento FAQ CITTADINO

La Pubblica Amministrazione, tramite un'apposita interfaccia ha la facoltà di creare eventi per tutti i cittadini che risultano iscritti al servizio. Gli eventi gestiti possono essere di due tipologie

- dedicato, cioè visibile dagli specifici utenti in base ad un apposito filtro di selezione, oppure utenti individuati mediante selezione singola.
- pubblico, cioè riferito a tutti gli utenti che hanno il servizio attivo.

# **4. C[HE COSA DEVO FARE PER INFORMARMI MEGLIO](http://www.cecpac.gov/guida_utente/faq.dot#question253241)?**

Le informazioni possono essere richieste direttamente al Call Center oppure direttamente tramite Portale web, prendendo visione delle informazioni contenute all'interno delle Condizioni Generali del Servizio e nella Guida per l'Utente pubblicati sul Portale stesso.

# **5. I[L SERVIZIO HA UN COSTO](http://www.cecpac.gov/guida_utente/faq.dot#question253240)?**

Il prezzo del servizio è riferito all'anno in cui il servizio stesso viene attivato, in base alla tabella riportata di seguito.

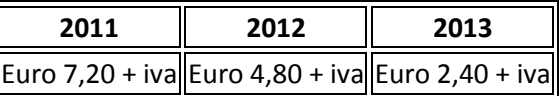

In caso di recesso non sarà prevista la restituzione del corrispettivo relativo alla quota di servizio non fruita. Il recesso dal servizio di PostaCertificat@ comporterà automaticamente il recesso dal servizio di Calendario degli Eventi.

Il recesso dal servizio Calendario degli eventi determinerà in automatico l'impossibilità di accedere al servizio stesso.

NOTA BENE: In via promozionale le attivazioni verranno offerte gratuitamente per 6 mesi dalla disponibilità del servizio. Il Concessionario potrà discrezionalmente prorogare tale termine. I costi relativi alla notifica tramite SMS sono da intendersi come aggiuntivi.

**6. I[L COSTO PUÒ AUMENTARE O DIMINUIRE IN FUNZIONE DEL NUMERO DI EVENTI PUBBLICATI O GESTITI](http://www.cecpac.gov/guida_utente/faq.dot#question253238)?**

Il corrispettivo annuale è indipendente dalla quantità e/o dalla tipologia di eventi, ed è valido e stabilito per tutta la durata del Contratto.

# **7. Q[UALI FUNZIONALITÀ HO](http://www.cecpac.gov/guida_utente/faq.dot#question253239) A DISPOSIZIONE?**

Il Cittadino dispone delle seguenti funzionalità:

- Attivare il servizio accessorio Calendario degli Eventi  $\bullet$
- Disattivare il servizio Calendario degli Eventi  $\bullet$
- Fruire delle funzionalità associate al Calendario degli Eventi  $\bullet$
- Ricercare un evento tra quelli presenti sul proprio Calendario  $\bullet$
- Creare un evento personale sul proprio Calendario  $\blacksquare$
- Visualizzare gli eventi presenti sul proprio Calendario  $\bullet$
- Associare una notifica di promemoria ad un Evento presente sul proprio Calendario $\ddot{\phantom{a}}$

**Posteitaliane** 

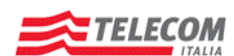

Concessione del servizio di comunicazione elettronica certificata tra Pubblica Amministrazione e Cittadino - PostaCertificat@

Titolo Documento FAQ CITTADINO

- Cancellare un Evento personale dal proprio Calendario
- Ricevere una notifica di promemoria relativa al Calendario

Maggiori informazioni possono essere direttamente acquisite dal Cittadino accedendo nell'apposita sezione del Portale relativa ai servizi accessori.

# **8. Q[UALI GARANZIE DI PRIVACY MI OFFRE IL SERVIZIO](http://www.cecpac.gov/guida_utente/faq.dot#question253237)?**

Gli eventi pubblicati dal cittadino sono personali e non sono visibili da altri utenti (PA e altri cittadini). Il Calendario memorizza l'evento in modo che sia visualizzabile solo da parte del Cittadino stesso.

### **9. QUALI SONO LE FUNZIONALITÀ DISPONIBILI?**

La PA dispone delle seguenti funzionalità:

- *Creare/Pubblicare* un evento secondo le tre modalità:
	- o Evento pubblico
	- o Evento dedicato a un insieme di cittadini individuati con filtro di ricerca
	- o Evento dedicato a una lista di cittadini selezionati.
- *Visualizzare* ossia può accedere al Calendario degli Eventi e ricercare/visualizzare gli eventi  $\bullet$ pubblicati dallo specifico utente PA
- *Eliminare* ossia la PA può eliminare un singolo evento precedentemente pubblicato sul calendario dallo specifico utente PA (l'eliminazione può essere eseguita fino a 3 giorni prima della scadenza dell'evento).

Maggiori informazioni possono essere direttamente acquisite dalla PA accedendo nell'apposita sezione del Portale relativa ai servizi accessori.

# **10. SE LA PA HA GIÀ SOTTOSCRITTO IL SERVIZIO POSTACERTIFICAT@, COSA DEVE FARE PER ATTIVARE IL SERVIZIO CALENDARIO EVENTI?**

La PA che ha già sottoscritto il servizio PostaCertificat@ non deve effettuare nessuna richiesta specifica in quanto è prevista una procedura di aggiornamento servizio per le PA già attive, in modo che i propri utenti possano usufruire del servizio Calendario degli Eventi.

### **11. QUALI UTENTI PA POSSONO OPERARE SUL SERVIZIO CALENDARIO EVENTI?**

Sul servizio possono operare tutti gli utenti PA (ad eccezione degli utenti AMPA) che sono autenticati al Portale. Gli utenti PA possono operare solo sul Calendario Eventi di propria competenza.

# **12. COSA DEVO FARE PER ATTIVARE IL SERVIZIO?**

Il Cittadino può attivare direttamente il servizio tramite una procedura on line connettendosi all'area di Gestione Servizi Accessori, presente sul Portale, e selezionando la funzionalità di attivazione calendario degli eventi.

Dovrà seguire tutti i passi indicati dalla procedura, prendere atto le condizioni generali del servizio ed accettare/confermare tutte le operazioni.

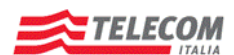

Concessione del servizio di comunicazione elettronica certificata tra Pubblica Amministrazione e Cittadino - PostaCertificat@

Titolo Documento FAQ CITTADINO

A questo punto la piattaforma visualizzerà al Cittadino un messaggio tramite il quale si comunica che la richiesta di attivazione è stata presa in carico.

La conferma dell'avvenuta attivazione del servizio verrà comunicata tramite un messaggio inviato alla propria casella di posta.

# **13. COSA DEVO FARE PER DISATTIVARE IL SERVIZIO?**

Il Cittadino può decidere di recedere dal servizio selezionando nell'area dedicata del Portale l'apposita funzionalità. A questo punto la Piattaforma visualizzerà al Cittadino un messaggio tramite il quale si comunica che la richiesta di disattivazione è stata presa in carico. La conferma dell'avvenuta disattivazione del servizio verrà comunicata tramite un messaggio inviato alla propria casella di posta.

La disattivazione del servizio di PostaCertificat@ comporta l'automatica disattivazione del servizio Calendario degli Eventi e la cancellazione delle notifiche attive.

Il recesso dal servizio Calendario non prevede alcun rimborso per la quota parte relativa al canone per l'eventuale periodo non fruito (nel caso in cui il servizio sia a pagamento).

### **14. PERCHÉ NON RIESCO A CREARE O RICERCARE O VISUALIZZARE UN EVENTO?**

Se il Cittadino ha verificato che il servizio richiesto è stato attivato è importante eseguire correttamente tutte le operazioni richieste dalle procedure, in modo particolare:

- accertarsi che siano state inserite tutte le informazioni necessarie all'interno dei campi delle pagine esposte
- accertarsi che le informazioni inserite siano corrette.  $\bullet$

Le informazioni sono riportate nella documentazione pubblicata e presente sul Portale web; in modo particolare all'interno delle Condizioni Generali del Servizio e nella Guida per l'Utente.

**15. COSA DEVO FARE PER RICEVERE LE NOTIFICHE DI PROMEMORIA DEGLI EVENTI?**

A fronte dell'associazione di una notifica di promemoria ad un evento presente sul proprio Calendario, in base alla scadenza dell'evento e alla data impostata per la ricezione della notifica, il sistema invia una notifica sul canale specificato dall'utente (SMS/ Posta elettronica tradizionale).

In altri termini l'Utente Cittadino dovrà:

- essere autenticato sul Portale;  $\bullet$
- aver effettuato l'accesso ed essere abilitato al servizio al Calendario degli Eventi;
- aver attivato il servizio di notifica SMS/Email
- aver richiesto la notifica di promemoria per lo specifico evento, per gli eventi personali creati dall'utente; l'associazione può avvenire contestualmente alla creazione dell'evento stesso.

# **16. QUANDO POSSO RICHIEDERE IL PROMEMORIA DEGLI EVENTI?**

La data di notifica/tempistica relativa alla ricezione dei promemoria è impostabile direttamente dal Cittadino fino a 1 giorno prima della data di scadenza dell'evento.

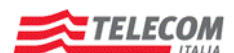

Titolo Documento FAQ CITTADINO

### **17. POSSO RICEVERE LE NOTIFICHE SIA MAIL SIA SU CELLULARE (SMS)?**

Non è possibile avere due canali contemporanei (SMS e Posta Elettronica tradizionale) di notifica promemoria per lo stesso tipo di evento.

Il Cittadino potrà scegliere per ogni evento una sola notifica, selezionando la specifica modalità.

### **18. PERCHÉ NON HO RICEVUTO IL PROMEMORIA RELATIVO AD UN EVENTO?**

L'eventuale cancellazione dell'evento implica anche la cancellazione dei promemoria associati e di conseguenza la comunicazione tramite i canali scelti.

La notifica sarà inviata solamente se al momento della scadenza del promemoria il Cittadino ha attivo il servizio di notifica SMS o di Posta Elettronica tradizionale, con l'opzione notifica promemoria calendario.

Nel caso di notifica SMS è importante che ci sia il credito necessario sulla carta prepagata, che il servizio non sia stato disabilitato o che il terminale dell'utente sia raggiungibile (es.: terminale acceso, copertura di cella del telefono.)

Nel caso di Posta Elettronica tradizionale è importante che ci sia la connettività e lo spazio disponibile/libero per la ricezione delle mail.

Possono sussistere casi molto particolari per i quali il servizio può essere sospeso/non erogato per cause di forza maggiore oppure per altri motivi come indicato nelle Condizioni Generali.

### **19. QUANTO DURA IL SERVIZIO?**

Il servizio ha una durata pari alla durata della convenzione PostaCertificat@, e la sua validità partirà dal momento dell'attivazione da parte dell'utente, fino alla scadenza della convenzione di contratto tra il Concessionario ed il DDI.

Il servizio sarà comunque sospeso anche nel caso di recesso dal Servizio Base.

In caso di disattivazione del servizio non sarà prevista la restituzione del corrispettivo relativo alla quota di servizio non fruita.

### **20. COME POSSO SAPERE SE IL SERVIZIO È ABILITATO?**

La comunicazione della disponibilità del servizio è gestita sul Portale.

# <span id="page-23-0"></span>**Fascicolo**

### **1. RISOLUZIONE PROBLEMI DI VISUALIZZAZIONE FILE NEL FASCICOLO**

Verificare di non aver superato lo spazio a disposizione all'interno del Fascicolo, in tal caso cancellare alcuni file.

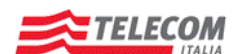

Concessione del servizio di comunicazione elettronica certificata tra Pubblica Amministrazione e Cittadino - PostaCertificat@

Titolo Documento FAQ CITTADINO

### **2. RISOLUZIONE PROBLEMI DI CREAZIONE DI UNA NUOVA CARTELLA NEL FASCICOLO**

Verificare che, posizionandosi all'interno di una cartella del fascicolo ed effettuando l'operazione "Crea Cartella", non esista già una cartella con lo stesso nome.

Verificare inoltre di aver rispettato la sintassi sui caratteri consentiti all'interno del nome della cartella:

- Lunghezza massima: 24 caratteri  $\bullet$
- Caratteri ammessi: [A-Z][a-z][0-9]
- No caratteri accentati

### **3. R[ISOLUZIONE PROBLEMI DI CANCELLAZIONE DI UNA CARTELLA DAL](http://www.cecpac.gov/guida_utente/faq.dot#question240771) FASCICOLO**

Selezionare la cartella che si desidera cancellare e verificare che al suo interno non siano contenuti dei file o delle sottocartelle.

#### **4. RISOLUZIONE PROBLEMI RELATIVI ALLO SPOSTAMENTO DI UNA CARTELLA NEL FASCICOLO**

Verificare che la cartella di destinazione esista all'interno del Fascicolo.

Verificare che all'interno della cartella di destinazione non esista già una cartella con lo stesso nome di quella che si intende spostare.

# **5. R[ISOLUZIONE PROBLEMI RELATIVI AL MANCATO SALVATAGGIO DI UN ALLEGATO NEL](http://www.cecpac.gov/guida_utente/faq.dot#question240769) FASCICOLO**

Per salvare un allegato nel Fascicolo selezionare il file allegato alla mail che si intende salvare; selezionare la cartella e/o le sottocartelle di destinazione, seguire le istruzioni e salvare le modifiche.

Se l'operazione non riesce:

- Verificare che all'interno della cartella di destinazione non esista già un documento, un file o un collegamento con lo stesso nome di quello che si intende salvare; in tal caso rinominare il file che intendi archiviare.
- Verificare di non aver superato lo spazio a disposizione all'interno del Fascicolo, in tal caso cancellare alcuni file e procedere nuovamente con il salvataggio dell'allegato.

### **6. MANCATO SALVATAGGIO DI UNA MAIL NEL FASCICOLO**

Per salvare una mail nel Fascicolo selezionare la mail che si intende memorizzare; selezionare quindi la cartella e/o le sottocartelle di destinazione, seguire le istruzioni e salvare le modifiche.

Se l'operazione non riesce:

- Verificare che all'interno della cartella di destinazione non esista già un documento, un file o un  $\bullet$ collegamento con lo stesso nome di quello che si intende salvare, in caso contrario rinominare il documento che si intende archiviare.
- Verificare di non aver superato lo spazio a disposizione all'interno del Fascicolo, in tal caso cancellare alcuni file e procedere nuovamente con il salvataggio della mail.

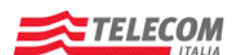

Concessione del servizio di comunicazione elettronica certificata tra Pubblica Amministrazione e Cittadino - PostaCertificat@

Titolo Documento FAQ CITTADINO

### **7. MANCATA ESTRAZIONE DI DOCUMENTI DAL FASCICOLO**

Per estrarre i documenti dal Fascicolo selezionare il documento, file, cartella o gruppo di file che si intende salvare sul proprio computer, selezionare una cartella di destinazione sul proprio computer, seguire le istruzioni e procedere con il salvataggio.

Le cartelle e i gruppi di documenti verranno salvati in formato compresso (zip), assicurarsi di avere a disposizione sul proprio computer un programma adatto per la gestione dei file compressi (zip).

Se l'operazione non riesce, verificare che all'interno della cartella di destinazione sul proprio computer non esista già un file con lo stesso nome di quello che si intende salvare.

#### **8. MANCATA CANCELLAZIONE DI FILE DAL FASCICOLO**

Per cancellare un file dal Fascicolo selezionare la cartella dove è contenuto il file, selezionare il file che si desidera cancellare, seguire le istruzioni e procedere con la cancellazione.

#### **9. MANCATA COPIA DI FILE O DOCUMENTO NEL FASCICOLO**

Per copiare un file o un documento nel Fascicolo, selezionare la cartella dove è contenuto il file, selezionare il file che si desidera copiare, selezionare la cartella o la sottocartella di destinazione, seguire le istruzioni e procedere con la copia.

Se l'operazione non riesce, verificare che all'interno della cartella di destinazione non esista già un documento, un file o un collegamento con lo stesso nome di quello che si intende copiare.

# **10. MANCATO SPOSTAMENTO DI DOCUMENTO O FILE NEL FASCICOLO**

Verificare che la cartella di destinazione esista all'interno del Fascicolo.

Verificare che all'interno della cartella di destinazione non esista già un documento o un file con lo stesso nome di quello che si intende spostare.

#### **11. MANCATA CREAZIONE COLLEGAMENTO A UN DOCUMENTO O A UN FILE NEL FASCICOLO**

Per creare un collegamento a un documento o a un file nel Fascicolo selezionare il documento o il file sul quale si desidera creare il collegamento, selezionare la cartella o la sottocartella in cui si intende salvare il collegamento, seguire le istruzioni e procedere con la creazione.

Se l'operazione non riesce:

- Verificare che la cartella di destinazione esista all'interno del Fascicolo.
- Verificare che all'interno della cartella di destinazione non esista già un documento, un file o un collegamento con lo stesso nome di quello che si intende creare, in caso contrario rinominare il collegamento che si intende creare.

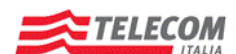

Concessione del servizio di comunicazione elettronica certificata tra Pubblica Amministrazione e Cittadino - PostaCertificat@

Titolo Documento FAQ CITTADINO

#### **12. MANCATA CANCELLAZIONE DI UN LINK A UN DOCUMENTO O AD UN FILE NEL FASCICOLO**

Per cancellare un link a un documento o a un file nel Fascicolo, selezionare la cartella dove è contenuto il link; selezionare quindi il link che si desidera cancellare, seguire le istruzioni e procedere con la cancellazione.

### **13. MANCATA VISUALIZZAZIONE DEI DOCUMENTI PERSONALI NEL FASCICOLO**

Nella sezione "I tuoi Servizi", sulla sidebar sinistra, verificare che sia presente il servizio Fascicolo. Accedere alla sezione del Fascicolo per ottenere la lista dei documenti, se il file, il documento o la cartella non è direttamente visibile, scorrere le pagine mediante la barra di paginazione subito sotto la lista.

# **14. MANCATA RICERCA DOCUMENTI NEL FASCICOLO**

Per ricercare i documenti nel Fascicolo, si deve accedere alla sezione del Fascicolo; si visualizzerà la sezione "Cerca un documento nel Fascicolo"; inserire i seguenti campi di ricerca: nome del documento cercato, data di inserimento nel Fascicolo, tipologia del documento (estensione e descrizione, es: .doc).

# <span id="page-26-0"></span>**Indirizzario PA**

# **1. MANCATA VISUALIZZAZIONE DELLA PAGINA DELL'INDIRIZZARIO PA**

Nella sezione "I tuoi Servizi", nella sidebar sinistra, verificare che sia presente il servizio "Indirizzi Pubblica Amministrazione", contenente tutti gli indirizzi Pubbliche Amministrazioni iscritte all'Indice IPA e raccolti in un indirizzario centralizzato.

### **2. COME RICERCARE UNA PUBBLICA A[MMINISTRAZIONE NELL](http://www.cecpac.gov/guida_utente/faq.dot#question253278)'INDIRIZZARIO**

Accendendo nell'area privata del portale, è possibile effettuare la ricerca dell'indirizzo della Pubblica Amministrazione attraverso la funzionalità di "Ricerca".

- Ricerca semplice: è possibile effettuare la ricerca della Pubblica Amministrazione tramite × l'inserimento della ragione sociale. Il sistema visualizzerà l'elenco delle PA che soddisfano tale criterio di ricerca. Una volta individuata la Pubblica Amministrazione che si desidera contattare il cittadino potrà attraverso la funzione "Dettaglio" navigare all'interno della struttura della Pubblica Amministrazione attraverso due diverse tipologie di "ricerca":
	- o Naviga Struttura Organizzativa
	- o Naviga Area Organizzativa Omogenea
	- Ricerca avanzata: è possibile inoltre utilizzare ulteriori criteri di ricerca utilizzando chiavi quali:
		- o alfabeto
		- o categoria
		- o area geografica
		- o servizio

# Post<sup>(2)</sup>com

**Posteitaliane** 

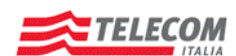

Concessione del servizio di comunicazione elettronica certificata tra Pubblica Amministrazione e Cittadino - PostaCertificat@

Titolo Documento FAQ CITTADINO

# <span id="page-27-0"></span>**Ricerca Uffici Postali**

# **1. RICERCA DEGLI UFFICI POSTALI**

Il campo per la ricerca degli Uffici Postali si trova in alto a destra nella Home Page pubblica del Portale, "Cerca Ufficio Postale".

Per ottenere l'elenco degli uffici abilitati al servizio PostaCertificat@ nella zona richiesta, inserire il CAP della zona di interesse.

È disponibile anche la specifica funzione di "Ricerca Avanzata Ufficio Postale", con cui è possibile effettuare una ricerca specifica per giorno ed orario di apertura.

# <span id="page-27-1"></span>**Report**

# **1. ACCESSO ALLA FUNZIONALITÀ REPORT**

Effettuare il login dalla Home Page del Portale. Nel box di benvenuto verrà visualizzato il link per accedere alla funzionalità "Report".

# <span id="page-27-2"></span>**Accesso Mobile**

# **1. CHE COSA È IL SERVIZIO?**

Accesso Mobile è un servizio gratuito che rende disponibile la fruizione della versione mobile del portale [www.postacertificata.gov.it](http://www.postacertificata.gov.it/) ai dispositivi mobili evoluti (PDA e SmatPhone) dell'utente (Cittadino).

Il servizio realizza un adattamento per la fruizione delle funzionalità già disponibili attualmente sia sul portale web sia della casella PostaCertificat@.

In generale vengono escluse dalla visualizzazione mobile tutte le funzionalità dispositive, ossia che consentono di modificare precedenti impostazioni; tali funzioni saranno comunque accedibili nella versione standard del portale, che potrà essere sempre raggiunta tramite un link apposito anche durante la navigazione da dispositivo mobile.

# **2. CHI PUÒ USUFRUIRE DEL SERVIZIO?**

Accesso Mobile può essere utilizzato da tutti i Cittadini ed in funzione al fatto che abbiano già attivo il servizio PostaCertificat@ oppure no, potranno accedere a differenti funzionalità distinguendo tra sezione pubblica e sezione autenticata.

Accesso Mobile non ha nessun costo per il Cittadino e non è richiesta nessuna attivazione all'interno della piattaforma PostaCertificat@.

**3. COME FUNZIONA IL SERVIZIO?**

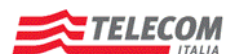

Concessione del servizio di comunicazione elettronica certificata tra Pubblica Amministrazione e Cittadino - PostaCertificat@

Titolo Documento FAQ CITTADINO

Il servizio Accesso Mobile effettua un adattamento ed una ottimizzazione dei contenuti per consentire la visualizzazione su un insieme predefinito di dispositivi mobili PDA e/o SmartPhone dotati di browser xHTML evoluto.

Questa interfaccia è in grado di adattare la visualizzazione e l'interazione dell'applicazione tenendo conto del modello/tipologia di dispositivo che si sta utilizzando: questo tipo di adattamento sarà differente a seconda che si acceda al portale web od alla propria casella PostaCertificat@.

Si precisa che non sono supportati contenuti grafici e perciò è possibile solo mostrare la parte testuale dei messaggi ed inoltre non è consentita la visualizzazione degli eventuali allegati presenti all'interno della mail.

In generale vengono escluse dalla visualizzazione mobile tutte le funzionalità dispositive, ossia che consentono di modificare precedenti impostazioni; tali funzioni saranno comunque accedibili nella versione standard del portale, che potrà essere sempre raggiunta tramite un link apposito anche durante la navigazione da dispositivo mobile.

### **4. QUALI SONO I TERMINALI SUPPORTATI?**

Il servizio Accesso Mobile prevede solamente terminali che supportano l'XHTML/WML, di tipo cioè moderno; i dispositivi previsti sono:

- iPhone ×
- **Blackberry**
- Windows Mobile  $\bullet$
- $\overline{\phantom{a}}$ Android

L' OS Symbian è al momento utilizzato solo su apparati Nokia di vecchia generazione ed è mantenuto solo per retro-compatibilità, Nokia stessa ha dichiarato di non voler investire più su tale OS; pertanto l'adattamento della visualizzazione su tali dispositivi sarà realizzata in modo minimale.

I principali client supportati da Accesso Mobile sono: Apple Mail, Outlook Express, Thunderbird, Outlook, Evolution, Opera, Eudora e Kmail.

Se il formato di un messaggio non viene correttamente interpretato, sarà visualizzato l'avviso *"La formattazione di questo messaggio non è compatibile con il browser del tuo terminale."*

# **5. CHE COSA DEVO FARE PER INFORMARMI MEGLIO?**

Le informazioni possono essere richieste direttamente al Call Center oppure prendendo visione delle informazioni contenute all'interno del Manuale Operativo e nella Guida per l'Utente pubblicati sul Portale web.

Per registrarsi accedere alla Home Page, cliccare su "Attiva la tua casella" e seguire la procedura di attivazione; successivamente, per completare la procedura di attivazione, l'utente dovrà recarsi in un Ufficio Postale abilitato con un documento valido, il codice fiscale e, nel caso di cittadini extra-UE, di permesso di soggiorno\* o "modello 22A con Ologramma"\*\* valido.

*\* Permesso di soggiorno CE per soggiornanti di lungo periodo, ex art. 9 del T.U. Immigrazione di cui al D.Lgs. 286/1998 \*\* modello rilasciato dagli Uffici Postali all'atto della presentazione del kit per il rinnovo del permesso di soggiorno*

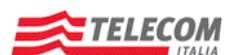

Concessione del servizio di comunicazione elettronica certificata tra Pubblica Amministrazione e Cittadino - PostaCertificat@

Titolo Documento FAQ CITTADINO

# **6. QUALI SONO LE FUNZIONALITÀ DISPONIBILI PER L'UTENTE PUBBLICO?**

L'utente pubblico, ossia il cittadino che non ha attivo il servizio PostaCertificat@, tramite Accesso Mobile può usufruire delle seguenti funzionalità pubbliche:

- **Guida utente** Area informativa che contiene la descrizione dei servizi esposti dal portale mobile, la normativa riguardante il progetto PostaCertificat@, la documentazione e la modulistica, l'elenco degli sportelli fisici di competenza presso i quali il cittadino può attivare l'utenza, gli obblighi contrattuali del gestore del servizio, l'informativa di adesione al servizio, le FAQ, le istruzioni per configurare il client di posta, etc.
- **Motore di ricerca** Ricerca delle informazioni all'interno del Portale mobile.
- **Ricerca Uffici Postali** Inserendo il codice di avviamento postale, sono visualizzati gli sportelli Poste abilitati all'attivazione della casella PostaCertificat@presenti nella zona richiesta dall'utente.

# **7. QUALI SONO LE FUNZIONALITÀ DISPONIBILI PER L'UTENTE REGISTRATO SUL PORTALE?**

L'utente registrato è il cittadino le cui credenziali di autenticazione sono state validate, ma che non ha ancora concluso la procedura di attivazione del servizio di Postacertificat@. Relativamente all'Accesso Mobile ha a disposizione le seguenti funzionalità:

- **Funzionalità pubbliche**  Consente di usufruire dei servizi pubblici del portale mobile.
- **Autenticazione**  Consente l'accesso all'area privata del portale mobile. Le funzioni disponibili sono:
	- **accesso tramite login/password;**
	- **funzionalità di uscita (log-out) dall'area privata del Portale mobile.**
- **Servizi**  Consente di gestire e usufruire dei Servizi Base:
	- **Visualizzazione dei dati anagrafici: sezione per la visualizzazione dei propri** *dati anagrafici.*

### **8. QUALI SONO LE FUNZIONALITÀ DISPONIBILI PER L'UTENTE ATTIVO SUL PORTALE?**

L'utente attivo è il cittadino che ha attivo il servizio PostaCertificat@ ed è in possesso delle credenziali per accedere, tramite autenticazione, alla Home Page Personale del Portale Mobile. Relativamente all'Accesso Mobile ha a disposizione le seguenti funzionalità:

- **Funzionalità pubbliche -** *Consente di usufruire dei servizi pubblici del portale mobile.*
- **Autenticazione** *- Consente l'accesso all'area privata del portale mobile. Le funzioni disponibili sono:*
	- *accesso tramite login/password;*
	- *funzionalità di uscita (log-out) dall'area privata del Portale mobile.*
- **Servizi** *- Consente di gestire e usufruire dei Servizi Base:*
	- Casella PostaCertificat@: *consente la gestione e l'utilizzo della casella* PostaCertificat@ *e di tutte le funzionalità connesse alla versione mobile. Può essere utilizzata tramite l'apposita sezione 'Casella PostaCertificat@'del portale mobile. Le funzioni disponibili sono:*
		- *Invio Mail*
		- *Ricezione Mail*

# Post<sup>(2</sup>com

**Posteitaliane** 

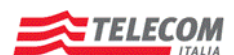

Concessione del servizio di comunicazione elettronica certificata tra Pubblica Amministrazione e Cittadino - PostaCertificat@

Titolo Documento FAQ CITTADINO

- Indirizzario PA: elenco degli indirizzi di posta elettronica PostaCertificat@ e PEC (inserite nel circuito PostaCertificat@) delle PA con possibilità di effettuare una ricerca mirata in funzione di determinati parametri.
- Fascicolo elettronico: servizio di gestione sicura dei documenti digitali del cittadino scambiati con le PA attraverso la casella PostaCertificat@e salvate sul fascicolo tramite opportuni meccanismi crittografici.
- Visualizzazione dei servizi di notifica attivi: sezione per la visualizzazione dei servizi di notifica attivi dell'utente.
- Visualizzazione delle statistiche d'uso: sezione per la visualizzazione della reportistica relativa all'utilizzo dei servizi attivi dell'utente e le relative statistiche d'uso.
- Visualizzazione dei dati anagrafici: *sezione per la visualizzazione dei propri dati anagrafici.*

**9. PERCHÉ NON RIESCO A VISUALIZZARE CORRETTAMENTE LE INFORMAZIONI?**

Per una corretta visualizzazione delle informazioni è necessario che il terminale PDA/SmartPhone sia:

- del tipo previsto per questo servizio (compatibile)
- configurato correttamente secondo le indicazioni contenute nella documentazione presente sul Portale

Si evidenzia che Accesso Mobile rende disponibile (lato portale web e casella PostaCertificat@) una serie di funzioni che possono differire, ossia risultare diverse come visualizzazione e come funzionalità consentite, rispetto alle stesse fruibili dal Cittadino accedendo alla piattaforma PostaCertificat@ tramite PC.

# <span id="page-30-0"></span>**Accesso Mobile: Login**

**10. QUALI CREDENZIALI DEVO UTILIZZARE PER ACCEDERE ALL'AREA PRIVATA?**

L'utente Cittadino che ha già attivo il servizio PostaCertificat@ utilizza le proprie credenziali, ossia il proprio UserId e Password, per accedere all'area privata del portale mobile.

Per quanto relativo alle credenziali si rammenta che valgono le stesse disposizioni previste per il servizio di PostaCertificat@ (validità/scadenza).

# **11. L'UTENTE NON RIESCE AD EFFETTUARE IL LOGIN**

Se non si riesce ad effettuare il login:

- **Controllare il tasto Caps-lock**: il campo per l'inserimento della password è case-sensitive, ovvero riconosce i caratteri maiuscoli e minuscoli. Eventualmente disabilitare il tasto Caps-lock.
- **Controllare di aver inserito correttamente la propria password:** dopo tre tentativi di inserimento errati della vecchia password l'account verrà momentaneamente disabilitato, sarà quindi necessario attendere 30 minuti prima di effettuare un nuovo tentativo. Se è stata dimenticata la password seguire il link "Hai dimenticato la tua password?" presente nella Home Page web del portale www.postacertificata.gov.it.

# **12. PROCEDURA DI RICHIESTA RECUPERO PASSWORD**

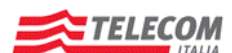

Concessione del servizio di comunicazione elettronica certificata tra Pubblica Amministrazione e Cittadino - PostaCertificat@

Titolo Documento FAQ CITTADINO

Nel caso l'utente voglia recuperare la propria password, nella Home Page del portale web, nella sezione LOGIN, è presente un apposito link ["Hai dimenticato la password?"](https://www.postacertificata.gov.it/login/recupero-password.dot). L'utente, successivamente all'inserimento della propria User ID, visualizzerà una maschera nella quale vengono presentate sia le domande segrete a cui dovrà rispondere, che i campi per inserire e confermare la nuova password (Cambio Password).

# <span id="page-31-0"></span>**Accesso Mobile: Servizi**

# **13. RICERCA DEGLI UFFICI POSTALI**

Accedendo alla Home Page pubblica del portale mobile l'utente può selezionare la funzionalità "Ricerca Uffici Postali". Inserito il CAP della zona di interesse si otterrà l'elenco degli uffici abilitati al servizio PostaCertificat@ nella zona richiesta.

È disponibile anche la specifica funzione di "Ricerca Avanzata Ufficio Postale", con cui è possibile effettuare una ricerca specifica per giorno ed orario di apertura.

### **14. COME SI ACCEDE AI DATI PERSONALI?**

Effettuata la login mediante User ID e password, si visualizzerà il box informativo personale dell'utente contenente il link "I tuoi dati". La funzionalità permette di visualizzare tutti i dati dell'utente inseriti in fase di registrazione sul portale web.

# **15. E' POSSIBILE MODIFICARE [I DATI PERSONALI](http://www.cecpac.gov/guida_utente/faq.dot#question136349)?**

Sul portale mobile non è possibile effettuare operazioni dispositive, ossia che consentono di modificare precedenti impostazioni dei dati personali. La funzionalità è disponibile sul portale web.

# **16. COME SI ACCEDE AI SERVIZI DI NOTIFICA ATTIVI?**

Effettuata la login mediante User ID e password, si visualizzerà il box informativo personale dell'utente contenente il link "Servizi di Notifica". La funzionalità permette di visualizzare tutti i servizi di notifica, via posta elettronica tradizionale o via SMS, attivati dall'utente sul portale web.

## **17. E' POSSIBILE MODIFICARE [I SERVIZI DI NOTIFICA](http://www.cecpac.gov/guida_utente/faq.dot#question136349)?**

Sul portale mobile non è possibile effettuare operazioni dispositive, ossia che consentono di modificare precedenti impostazioni dei servizi di notifica. La funzionalità è disponibile sul portale web.

# **18. COME SI ACCEDE ALLA REPORTISTICA?**

Effettuata la login mediante User ID e password, si visualizzerà il box informativo personale dell'utente contenente il link "Report ". La funzionalità permette di visualizzare le statistiche d'uso dei servizi attivi dell'utente: la quota del fascicolo occupata, il numero di messaggi non ancora letti e lo spazio disponibile nella casella PostaCertificat@, il numero di notifiche ricevute.

# **19. COME SI RICERCA UNA PUBBLICA AMMINISTRAZIONE NELL'INDIRIZZARIO?**

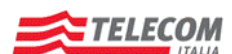

Concessione del servizio di comunicazione elettronica certificata tra Pubblica Amministrazione e Cittadino - PostaCertificat@

Titolo Documento FAQ CITTADINO

Accendendo all'area privata del portale mobile, è possibile effettuare la ricerca dell'indirizzo di posta certificata di una Pubblica Amministrazione attraverso la funzionalità "Indirizzario".

- **Ricerca semplice:** è possibile effettuare la ricerca della Pubblica Amministrazione tramite l'inserimento della denominazione o dell'indirizzo email. Il portale visualizzerà l'elenco delle PA, delle Unità Organizzative (OU) e delle Aree Organizzative Omogenee (AOO) che soddisfano il criterio di ricerca selezionato. Individuata la Pubblica Amministrazione che si desidera contattare il cittadino potrà, attraverso la funzione "Dettaglio", visualizzare le informazioni disponibili relative alla Pubblica Amministrazione selezionata.
- **Ricerca avanzata:** è possibile inoltre utilizzare criteri di ricerca delle Pubbliche Amministrazioni che  $\bullet$ permettono di restringere il campo di ricerca utilizzando dei filtri per categoria, area geografica, servizi erogati. L'esito della ricerca è analogo a quello della ricerca semplice.

### **20. COME SI ACCEDE AL FASCICOLO ELETTRONICO?**

Accendendo all'area privata del portale mobile, è possibile accedere al proprio Fascicolo Elettronico selezionando la funzionalità "Fascicolo".

L'interfaccia permette di utilizzare le seguenti funzionalità:

- visualizzazione dell'elenco dei documenti presenti sul Fascicolo con la possibilità di effettuare un ordinamento manuale in base ai campi Nome, Data Inserimento, Dimensione.
- visualizzazione del documento, se il formato è supportato dal dispositivo mobile utilizzato
- navigazione nell'alberatura delle cartelle.

# <span id="page-32-0"></span>**Accesso Mobile: Casella PostaCertificat@ Mobile**

### **21. COME SI ACCEDE ALLA CASELLA POSTACERTIFICAT@?**

L'accesso alla Casella PostaCertificat@ mobile avviene direttamente da portale mobile mediante l'inserimento delle credenziali di accesso. Successivamente l'utente potrà visualizzare una sezione contenente il numero di messaggi non ancora letti presenti nella casella e accedervi.

# **22. QUALI SONO LE FUNZIONALITÀ CONSENTITE SE ACCEDO ALLA CASELLA POSTACERTIFICAT@?**

L'utente Cittadino tramite le proprie credenziali può accedere da Mobile alla propria casella PostaCertificat@ e le funzioni consentite/previste sono:

- **Composizione Nuovo Messaggio**
- **Risposta Messaggio in Arrivo**
- **Inoltro Messaggio**
- **Cancellazione Messaggio**
- Salvataggio Bozza Messaggio
- **Visualizzazione Cartelle**
- **Gestione Rubrica Personale**

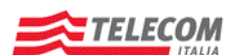

Concessione del servizio di comunicazione elettronica certificata tra Pubblica Amministrazione e Cittadino - PostaCertificat@

Titolo Documento FAQ CITTADINO

# **23. QUALI SONO LE LIMITAZIONI NEL CASO DI ACCESSO MOBILE ALLA CASELLA POSTACERTIFICAT@?**

Per una corretta spiegazione si rimanda alla documentazione presente sul portale. Di seguito si evidenziano alcune delle principali limitazioni che il Cittadino potrà rilevare nell'uso della propria casella PostaCertificat@:

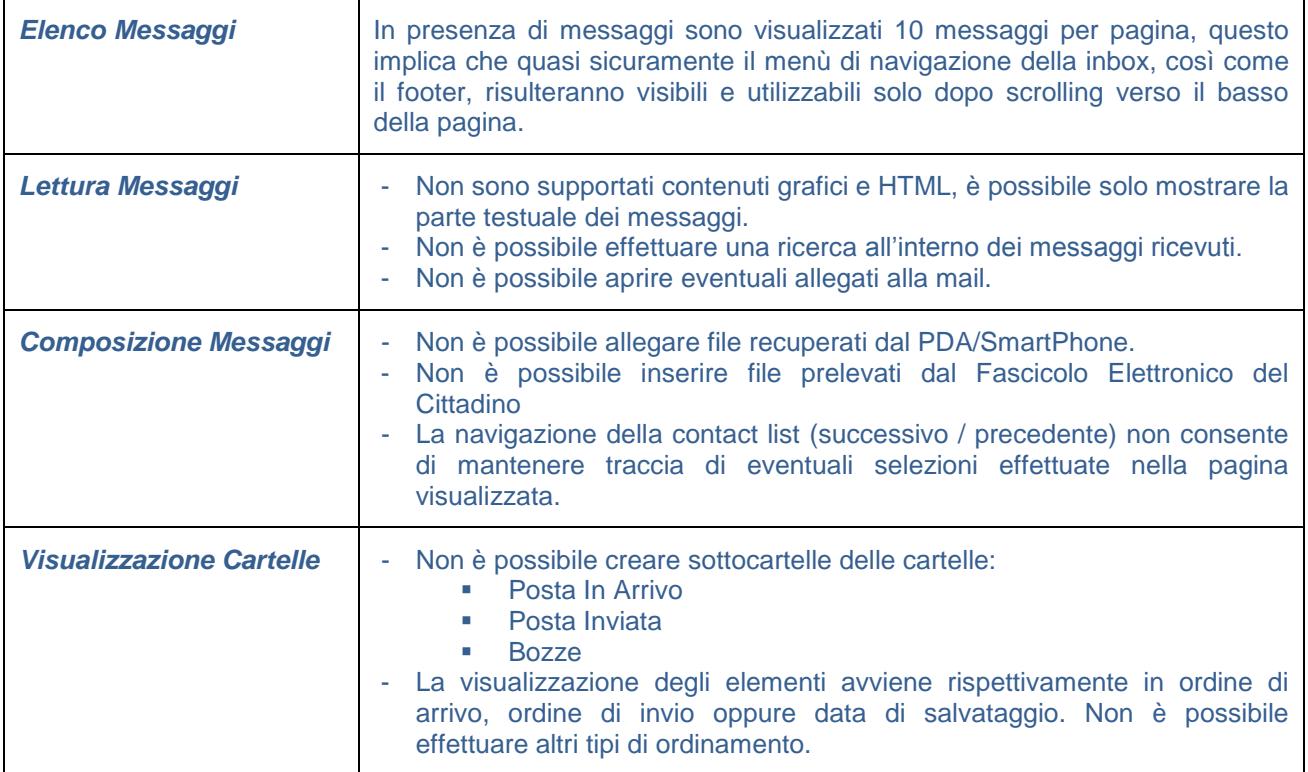

### **24. PER ACCEDERE AL WEB O ALLA MIA CASELLA POSTACERTIFICAT@ POSSO UTILIZZARE DIFFERENTI TERMINALI?**

L'accesso non è vincolato ad un particolare PDA o SmartPhone, pertanto il Cittadino potrà utilizzare i suoi differenti terminali sempre che questi siano del tipo previsto dal servizio.

E' di responsabilità del Cittadino gestire correttamente gli accessi e le successive attività sulla propria mail. A questo proposito si evidenzia che la casella PostaCertificat@ mobile non offre la funzionalità di configurazione delle opzioni, le opzioni sono impostabili dalla casella PostaCertificat@ PC e queste avranno effetto anche sulla casella mobile.

### **25. LA POSTA IN ARRIVO**

All'interno della sezione Posta In arrivo, visualizzata tramite casella PostaCertificat@ Mobile, sono raccolti tutti i messaggi e le ricevute richieste presenti sulla casella.

Cliccando sui diversi messaggi presenti nella lista, è possibile accedere al contenuto di ognuno. In particolare, viene fornita all'utente l'indicazione della presenza o meno di allegati e della data/ora del messaggio stesso.

# Post<sup>(2</sup>com

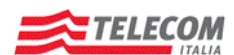

Concessione del servizio di comunicazione elettronica certificata tra Pubblica Amministrazione e Cittadino - PostaCertificat@

Titolo Documento FAQ CITTADINO

Inoltre l'utente ha la possibilità di effettuare le seguenti operazioni:

- Visualizzare la lista dei messaggi in arrivo tramite pulsanti di navigazione
- Accedere al dettaglio del singolo messaggio, dove sono riportate le informazioni riguardanti il mittente, destinatario, data…
- cancellare i messaggi accedendo al dettaglio del messaggio premendo il pulsante "Elimina"

### **26. AGGIUNGERE UN NUOVO CONTATTO NELLA RUBRICA PERSONALE**

La funzionalità "Rubrica", presente nella casella PostaCertificat@ Mobile, permette all'utente di consultare gli indirizzari presenti e salvati dall'utente stesso sulla propria rubrica personale.

Mediante la funzionalità "Aggiungi Contatto", è possibile aggiungere un nuovo contatto solo all'interno della rubrica personale.

Il contatto aggiunto da Rubrica mobile viene visualizzato anche dalla casella PostaCertificat@ PC.

# **27. COME SCRIVERE UN MESSAGGIO DI POSTACERTIFICAT@**

La scrittura di un messaggio tramite casella PostaCertificat@Mobile consente di comporre, in tutte le sue parti, un nuovo messaggio da inviare ad uno o più destinatari.

Il messaggio è costituito dai seguenti blocchi:

- **Intestazione Messaggio**
- Corpo del messaggio

Nella parte superiore della pagina di scrittura messaggio (sotto il form di intestazione messaggio) sono presenti i seguenti campi:

- Destinatari in "A" e "CC", selezionabili anche da Rubrica Personale tramite il pulsante "+"
- Oggetto
- Tipo di ricevuta: permette di selezionare (tramite combo Box) le tre tipologie di ricevute notifica di consegna:
	- 1. Completa: contiene il messaggio originale completo con gli eventuali allegati
	- 2. Breve: contiene il messaggio originale sostituendo gli allegati con le relative impronte univoche (hash crittografici)
	- 3. Sintetica: riporta i soli dati di certificazione sia nel testo in chiaro che nell'allegato file XML

Nella parte centrale della pagina di scrittura messaggio è possibile inserire il corpo del messaggio da inviare. Nella parte inferiore della pagina di scrittura messaggio sono presenti i seguenti pulsanti:

- **Invia: consente l'invio del messaggio**
- Salva bozza: consente il salvataggio del messaggio all'interno della cartella "Bozze"
- Annulla: consente l'annullamento della composizione del nuovo messaggio

**Posteitaliane** 

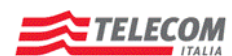

Concessione del servizio di comunicazione elettronica certificata tra Pubblica Amministrazione e Cittadino - PostaCertificat@

Titolo Documento FAQ CITTADINO

# **28. V[ISUALIZZAZIONE](http://www.cecpac.gov/guida_utente/faq.dot#question136384) CARTELLE DELLA PROPRIA CASELLA POSTACERTIFICAT@**

Accedendo alla sezione "Cartelle" sono visibili le seguenti cartelle predefinite:

- Posta In arrivo
- $Bozza$
- **Posta Inviata**
- **Cestino**

Per ciascuna cartella, verrà fornito il dettaglio delle informazioni statistiche relative a:

- Numero totale di messaggi
- Numero di messaggi non letti

Non è possibile creare nuove cartelle dalla casella PostaCertificat@ Mobile, né visualizzare eventuali cartelle personali create dall'utente tramite casella PostaCertificat@ PC.

### **29. LETTURA DEL MESSAGGIO DI POSTACERTIFICAT@**

Dalla "Posta in Arrivo", è possibile selezionare i messaggi/ricevute ed accedere al dettaglio del messaggio, che contiene il contenuto del messaggio e dei dati di certificazione. Il contenuto è suddiviso nei seguenti blocchi:

- **Intestazione del messaggio, dove è possibile individuare:** 
	- o Mittente (Da: )
	- o Destinatario (A: )
	- o Destinatari in copia (CC: )
	- o Data di consegna del messaggio
	- o Allegati: in questa sezione è possibile visualizzare il contenuto del messaggio e salvare i dati di certificazione
	- o Tornare alla sezione principale "Posta in Arrivo"
- Corpo del messaggio, da dove è possibile effettuare le seguenti azioni:
	- o Rispondi: consente di rispondere al mittente
	- o Rispondi a tutti: consente di rispondere a tutti i contatti specificati in "A" e "CC"
	- o Inoltra: consente di inoltrare il messaggio ad uno o più destinatari
	- o Elimina: consente di cancellare il messaggio

Non sono supportati contenuti grafici e HTML, è possibile solo mostrare la parte testuale dei messaggi.

E' possibile scaricare sul device eventuali allegati alla mail, qualora il dispositivo lo consenta. E' possibile invece visualizzare la mail originale.

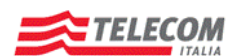

Concessione del servizio di comunicazione elettronica certificata tra Pubblica Amministrazione e Cittadino - PostaCertificat@

Titolo Documento FAQ CITTADINO

# <span id="page-36-0"></span>**Autenticazione tramite Smart Card**

# **1. CHE COSA È IL SERVIZIO?**

L'autenticazione tramite Smart Card è una funzionalità gratuita che consente all'utente di accedere alla propria area privata del portale [www.postacertificata.gov.it](http://www.postacertificata.gov.it/) tramite l'utilizzo della Carta Nazionale dei Servizi (CNS)o Carta Regionale di Identità Elettronica (CIE).

L'autenticazione tramite Smart Card è in alternativa all'autenticazione effettuata tramite i meccanismi di sicurezza tradizionali (userid e password) per le credenziali da inserire all'interno dei campi presenti nella Home Page del portale.

# **2. CHI PUÒ USUFRUIRE DEL SERVIZIO?**

Questa possibilità di autenticazione è utilizzabile da tutti i Cittadini che abbiano già attivo il servizio PostaCertificat@ o in ogni caso che risultino preattivati, ossia tutti gli utenti censiti in piattaforma potranno utilizzare questo metodo di autenticazione al portale.

### **3. QUALI SONO LE FUNZIONALITA' DISPONIBILI DOPO L'AUTENTICAZIONE?**

L'autenticazione tramite Smart Card consente di accedere alla propria area privata del portale quindi, una volta che la piattaforma ha verificato la validità del certificato contenuto nella CNS, si potranno utilizzare tutti i servizi e tutte le funzionalità previste e disponibili all'interno di quest'area.

### **4. COSA MI SERVE PER UTILIZZARE IL SERVIZIO?**

Il Cittadino che vuole utilizzare questo metodo di autenticazione dovrà disporre di:

- un lettore di Smart Card collegato alla propria postazione di lavoro
- una Smart Card con certificato valido
- il codice PIN associato alla Smart Card, che consente l'identificazione on line del titolare
- software di supporto da richiedere alla Pubblica Amministrazione che ha emesso la Smart Card, compatibile con il proprio sistema operativo, correttamente installato sulla propria postazione di lavoro
- un collegamento funzionante verso il portale [www.postacertificata.gov.it](http://www.postacertificata.gov.it/)
- ed essere un utente già attivato, o preattivato, al servizio di PostaCertificat@

L'autenticazione tramite Smart Card non richiede, da parte dell'Utente, nessuna procedura iniziale di registrazione (per abilitare l'utilizzo della propria Smart Card ad accedere al Portale).

# **5. QUALI SONO LE SMART CARD SUPPORTATE?**

È possibile l'utilizzo di tutte le Smart Card, CNS/CIE, emesse dalle Pubbliche Amministrazioni preposte. La CNS/CIE è un documento informatico, rilasciato da una Pubblica Amministrazione, con la finalità di identificare in rete il titolare della carta. Utilizza una carta a microprocessore (smart card) in grado di registrare in modo protetto le informazioni necessarie per l'autenticazione in rete.

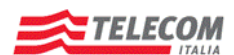

Concessione del servizio di comunicazione elettronica certificata tra Pubblica Amministrazione e Cittadino - PostaCertificat@

Titolo Documento FAQ CITTADINO

Per richiedere la CNS/CIE l'utente deve quindi rivolgersi direttamente agli uffici competenti preposti della Pubblica Amministrazione.

Ulteriori dettagli, sulle CNS/CIE utilizzabili e sulle Pubbliche Amministrazioni che possono emetterle, sono disponibili sul sito: [www.progettocns.it/cittadino/qualiAmm.aspx](http://www.progettocns.it/cittadino/qualiAmm.aspx)

### **6. DOVE POSSO OTTENERE UNA SMART CARD?**

Diverse Pubbliche Amministrazioni stanno provvedendo a distribuire alla popolazione Smart Card, CNS/CIE per l'accesso ai servizi della Pubblica Amministrazione in rete.

Per richiedere la CNS/CIE l'utente deve quindi rivolgersi direttamente agli uffici competenti preposti della Pubblica Amministrazione.

Per ulteriori approfondimenti, sulle Pubbliche Amministrazioni che possono emettere CNS/CIE, si rimanda al sito seguente: [www.progettocns.it/cittadino/qualiAmm.aspx](http://www.progettocns.it/cittadino/qualiAmm.aspx)

### **7. QUALI SONO I LETTORI DI SMART CARD SUPPORTATI?**

Il lettore di Smart Card è lo strumento informatico che permette al computer di "leggere" la CNS/CIE. Attualmente i lettori compatibili sono quelli conformi allo standard internazionale PC/SC e alla norma ISO 7816-3.

Per il collegamento e l'installazione del lettore sarà necessario seguire le istruzioni indicate dal fornitore. Se il lettore è distribuito insieme ad un CD-ROM, le istruzioni per il collegamento e l'installazione dei driver si trovano all'interno del supporto.

# **8. PER UTILIZZARE L'AUTENTICAZIONE CON SMART C[ARD DEVO AVERE UN SOFTWARE](http://www.cecpac.gov/guida_utente/faq.dot#question253044)?**

Per il servizio PostaCertificat@ l'Utente non deve scaricare ed installare sul proprio PC nessun software specifico dal portale della Postacertificat@, ma deve invece avere correttamente installato sulla propria postazione di lavoro il software di supporto da richiedere alla Pubblica Amministrazione che ha emesso la Smart Card, compatibile con il proprio sistema operativo.

### **9. CHE COSA DEVO FARE PER INFORMARMI MEGLIO?**

Le informazioni possono essere richieste direttamente al Call Center di PostaCertificat@ oppure prendendo visione delle informazioni contenute all'interno dello specifico Manuale Operativo e nella Guida per l'Utente pubblicati sul Portale web.

# **10. P[ERCHÉ NON RIESCO AD EFFETTUARE L](http://www.cecpac.gov/guida_utente/faq.dot#question253057)'AUTENTICAZIONE CON LA SMART CARD?**

Le possibili cause si possono riassumere come:

- **L'utente non è attivato o preattivato**
- **L'utente è stato Sospeso o Disattivato**
- **il lettore scollegato**

# Post<sup>(2</sup>com

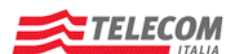

Concessione del servizio di comunicazione elettronica certificata tra Pubblica Amministrazione e Cittadino - PostaCertificat@

Titolo Documento FAQ CITTADINO

- La postazione di lavoro non è correttamente configurata:
	- o per l'uso di un lettore di smart card, ovvero vanno installati i driver del lettore di Smart card utilizzato (in genere forniti assieme al lettore)
	- o con installazione del software di supporto per la Smart Card da richiedere alla Pubblica Amministrazione che ha emesso la Smart Card, compatibile con il proprio sistema operativo
- Mancanza di collegamento al portale [www.postacertificata.gov.it](http://www.postacertificata.gov.it/)
- Smart Card (CNS/CIE) non correttamente inserita all'interno del lettore
- Smart Card (CNS/CIE) guasta o errori legati all'utenza della CNS/CIE(es. Codice Fiscale)
- Certificato di autenticazione scaduto o revocato

# <span id="page-38-0"></span>**Firma Digitale**

# **1. CHE COSA È IL SERVIZIO?**

Il servizio di Firma Digitale consente al Cittadino di firmare digitalmente documenti informatici che potrà poi trasmettere mediante PostaCertificat@ o comunque di utilizzare il dispositivo di firma nei casi ritenuti opportuni, in modo da garantire l'autenticità del sottoscrittore, l'integrità ed il non ripudio dei documenti informatici inviati alle Pubbliche Amministrazioni.

# **2. CHI PUÒ USUFRUIRE DEL SERVIZIO?**

La Firma Digitale può essere richiesta unicamente on-line mediante il portale Web www.postacertificata.gov.it da parte di tutti i Cittadini cha hanno già attivato il servizio di base PostaCertificat@.

La richiesta attivazione del servizio di Firma Digitale non può essere contestuale alla richiesta di attivazione della casella PostaCertificat@.

Il Cittadino che desidera acquistare il servizio di Firma Digitale può accedere sul portale Web alla propria area privata (utilizzando la propria user-ID e password) e di seguito richiedere il servizio.

# **3. COME FUNZIONA IL SERVIZIO?**

I servizi di Certification Authority per l'emissione dei certificati di Firma Digitale ed elettronici sono erogati in conformità alla normativa vigente e comprendono:

- emissione del certificato di Firma Elettronica Qualificata (Firma Digitale) in conformità alla normativa vigente e al Manuale Operativo del Certificatore Postecom con validità pari ad anni tre;
- emissione del certificato ausiliario per firma elettronica, utilizzabile anche per scopi di autenticazione e cifratura con validità pari ad anni tre;
- gestione del ciclo di vita del certificato;
- pubblicazione delle Certificate Revocation List, nei casi e con le modalità previste.

# Post<sup>(2</sup>com

**Posteitaliane** 

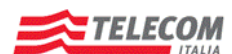

Concessione del servizio di comunicazione elettronica certificata tra Pubblica Amministrazione e Cittadino - PostaCertificat@

Titolo Documento FAQ CITTADINO

L'uso del dispositivo permette di allegare ai messaggi di PostaCertificat@ documenti firmati digitalmente ed eventualmente cifrati al fine di garantirne la riservatezza.

In sostanza, quindi, tramite il servizio di firma digitale e crittografia, l'utente può:

- firmare digitalmente i propri documenti informatici, per garantire l'autenticità del mittente, l'integrità e il non ripudio;
- cifrare i propri documenti, per garantire che il contenuto possa essere acceduto solo da chi possiede la corrispondente chiave privata;
- utilizzare in maniera combinata le due funzionalità citate.

# **4. CHE COSA DEVO FARE PER INFORMARMI MEGLIO?**

Le informazioni possono essere richieste direttamente al Call Center oppure direttamente tramite Portale web prendendo visione delle informazioni contenute all'interno delle Condizioni Generali del Servizio, e nella Guida per l'Utente pubblicati sul Portale stesso.

# **5. IL SERVIZIO HA UN COSTO?**

Il costo del servizio di Firma Digitale per il cittadino è pari a 19 € (Euro), IVA esclusa, e va pagato in forma anticipata. Il Servizio di Firma Digitale ha validità di tre anni dalla data di emissione del certificato stesso.

Nel caso di revoca, prima del termine della concessione, non è prevista la restituzione di alcun credito. Il pagamento avverrà unicamente on-line, a partire dal portale del Certificatore Postecom e mediante carta di credito.

Nel caso il cittadino acquisti il kit comprensivo di lettore di smart card, il prezzo complessivo è pari a 26,80 + IVA.

### **6. IL COSTO PUÒ AUMENTARE O DIMINUIRE IN FUNZIONE DELLE FIRME APPOSTE?**

NO, il costo non cambia.

# **7. QUALI FUNZIONALITÀ HO A DISPOSIZIONE?**

Il servizio comprende quanto indicato di seguito:

- smart card conforme alla normativa vigente in materia;
- emissione dei certificati digitali relativi alle chiavi pubbliche di firma elettronica qualificata e di cifratura/autenticazione (il periodo di validità di tali certificati è di anni tre). Il certificato elettronico di cifratura/autenticazione viene rilasciato sul medesimo supporto hardware del certificato qualificato, e la procedura di generazione è contestuale;
- consegna della smart card all'indirizzo di residenza dell'utente e dei codici PIN, e PUK, codice univoco e codice di sospensione immediata mediante la casella di PostaCertificat@;
- gestione del ciclo di vita dei certificati stessi; in particolare, seguendo le specifiche istruzioni fornite nel Manuale Operativo dal Certificatore, sarà possibile accedere al servizio di sospensione dei certificati da parte del titolare, tramite l'utilizzo dei codici forniti in modalità riservata;

# Post<sup>(2)</sup>com

**Posteitaliane** 

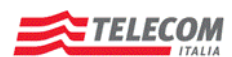

Concessione del servizio di comunicazione elettronica certificata tra Pubblica Amministrazione e Cittadino - PostaCertificat@

Titolo Documento FAQ CITTADINO

- librerie del lettore e smart card:
- software FirmaOK!Gold del Certificatore Postecom per:
	- o apporre firme digitali ai documenti, in conformità con la normativa italiana
	- o cifrare e decifrare i documenti
	- o verificare documenti firmati digitalmente

### **8. COSA DEVO FARE PER ATTIVARE IL SERVIZIO?**

Di seguito le fasi per la richiesta del servizio di Firma Digitale:

- 1. il cittadino si autentica al Portale www.postacertificata.gov.it con le credenziali ricevute a seguito dell'attivazione del servizio PostaCertificat@;
- 2. accede alla richiesta del servizio accessorio di Firma Digitale e viene direzionato verso le pagine di richiesta del servizio di Firma Digitale messe a disposizione da Postecom, dove inserisce gli eventuali ulteriori dati necessari;
- 3. seleziona il prodotto: kit di Firma Digitale (smart card e cd) oppure kit completo di Firma Digitale e lettore di Smart Card;
- 4. per l'attivazione del servizio viene utilizzata l'identificazione del richiedente effettuata ai fini dell'attivazione del servizio PostaCertificat@ e valida anche per i servizi accessori;
- 5. l'utente, prende visione delle Condizioni Generali del Servizio e degli obblighi di protezione, custodia e conservazione della chiave privata e dei dispositivi di firma e autenticazione, in conformità con la normativa vigente, e le accetta esplicitamente;
- 6. esegue il pagamento del servizio, tramite piattaforma online, secondo le modalità messe a disposizione;
- 7. terminata la fase di pagamento, il Certificatore provvede alla spedizione del prodotto richiesto, emettendo ed inviando la fattura all'indirizzo elettronico di PostaCertificat@ dell'utente;
- 8. il Certificatore effettuata la personalizzazione del dispositivo centralmente e spedisce la smart card ed il kit (eventualmente comprensivo di lettore se richiesto) all'indirizzo del Titolare, mentre i codici di utilizzo vengono inviati all'indirizzo di PostaCertificat@ dell'utente;
- 9. successivamente il Cittadino riceve la smart card ed il kit, all'indirizzo fornito in fase di registrazione.

# **9. COSA SUCCEDE AL CERTIFICATO DI FIRMA DIGITALE SE RECEDO DAL SERVIZIO POSTACERTIFICAT@**

Il recesso dalla casella di PostaCertificat@ non determina la revoca del certificato per la firma digitale.

# **10. COSA SONO LA REVOCA O SOSPENSIONE DEL CERTIFICATO?**

Nel caso il cittadino non volesse più utilizzare il servizio di Firma Digitale, prima della scadenza del certificato rilasciato, potrà richiederne la revoca con le modalità indicate dal Certificatore che ha emesso il certificato qualificato.

Nel caso di richiesta di revoca del certificato, non è comunque prevista la restituzione di alcun credito.

È inoltre possibile sospendere la validità della Firma Digitale, attraverso il servizio di sospensione immediata, nei casi di furto, smarrimento o comunque compromissione della segretezza della chiave privata presente sul dispositivo di firma.

# **11. QUANTO DURA IL SERVIZIO?**

Il Servizio di Firma Digitale ha validità di tre anni dalla data di emissione del certificato stesso.